Cat. No. V238-E1-03

NSA12/15-TX11B NSA12/15-TX11S NSA12/15-TX12B NSA12/15-TX12S

# **NSA-Series Industrial PC**

# **USER'S MANUAL**

OMRON

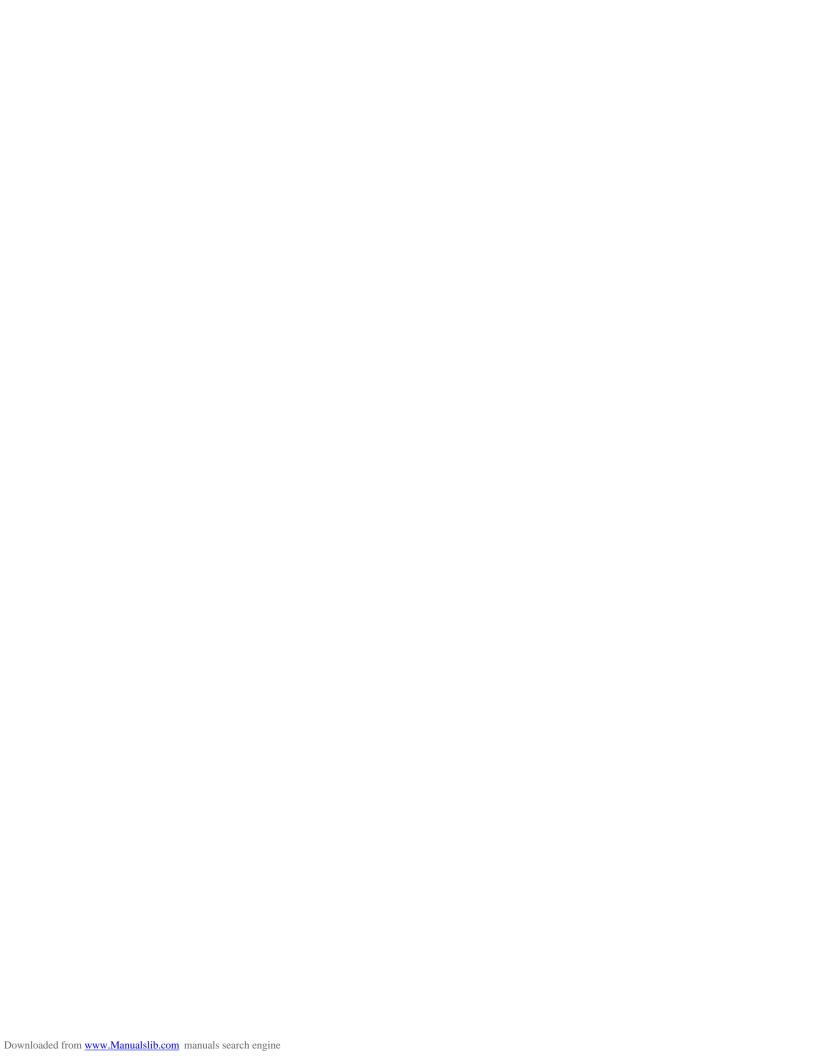

# NSA-Series Industrial PC NSA12/15-TX11B NSA12/15-TX11S NSA12/15-TX12B NSA12/15-TX12S User's Manual

## Introduction

The NSA-series Industrial PC is an industrial, panel-mountable computer equipped with a Celeron® M Processor and featuring a touch panel and display.

Be sure to read and understand the functions and performance specifications in this manual prior to using it, and operate it as described herein.

#### **Intended Audience**

This manual is intended for the following personnel, who must also have knowledge of electrical systems (an electrical engineer or the equivalent).

- · Personnel in charge of introducing FA systems into production facilities
- · Personnel in charge of designing FA systems
- · Personnel in charge of managing FA systems and facilities

#### **Notice**

This manual provides information for connecting and setting up an NSA-series Industrial PC. Be sure to read this manual before attempting to use it, and keep the manual close at hand for reference during operation.

#### © OMRON, 2008

All rights reserved. No part of this publication may be reproduced, stored in a retrieval system, or transmitted, in any form, or by any means, mechanical, electronic, photocopying, recording, or otherwise, without the prior written permission of OMRON.

No patent liability is assumed with respect to the use of the information contained herein. Moreover, because OMRON is constantly striving to improve its high-quality products, the information contained in this manual is subject to change without notice. Every precaution has been taken in the preparation of this manual. Nevertheless, OMRON assumes no responsibility for errors or omissions. Neither is any liability assumed for damages resulting from the use of the information contained in this publication.

#### Read and Understand this Manual

Please read and understand this manual before using the product. Please consult your OMRON representative if you have any questions or comments.

### Warranty and Limitations of Liability

#### WARRANTY

OMRON's exclusive warranty is that the products are free from defects in materials and workmanship for a period of one year (or other period if specified) from date of sale by OMRON.

OMRON MAKES NO WARRANTY OR REPRESENTATION, EXPRESS OR IMPLIED, REGARDING NON-INFRINGEMENT, MERCHANTABILITY, OR FITNESS FOR PARTICULAR PURPOSE OF THE PRODUCTS. ANY BUYER OR USER ACKNOWLEDGES THAT THE BUYER OR USER ALONE HAS DETERMINED THAT THE PRODUCTS WILL SUITABLY MEET THE REQUIREMENTS OF THEIR INTENDED USE. OMRON DISCLAIMS ALL OTHER WARRANTIES, EXPRESS OR IMPLIED.

#### LIMITATIONS OF LIABILITY

OMRON SHALL NOT BE RESPONSIBLE FOR SPECIAL, INDIRECT, OR CONSEQUENTIAL DAMAGES, LOSS OF PROFITS OR COMMERCIAL LOSS IN ANY WAY CONNECTED WITH THE PRODUCTS, WHETHER SUCH CLAIM IS BASED ON CONTRACT, WARRANTY, NEGLIGENCE, OR STRICT LIABILITY.

In no event shall the responsibility of OMRON for any act exceed the individual price of the product on which liability is asserted.

IN NO EVENT SHALL OMRON BE RESPONSIBLE FOR WARRANTY, REPAIR, OR OTHER CLAIMS REGARDING THE PRODUCTS UNLESS OMRON'S ANALYSIS CONFIRMS THAT THE PRODUCTS WERE PROPERLY HANDLED, STORED, INSTALLED, AND MAINTAINED AND NOT SUBJECT TO CONTAMINATION, ABUSE, MISUSE, OR INAPPROPRIATE MODIFICATION OR REPAIR.

## **Application Considerations**

#### SUITABILITY FOR USE

OMRON shall not be responsible for conformity with any standards, codes, or regulations that apply to the combination of products in the customer's application or use of the products.

At the customer's request, OMRON will provide applicable third party certification documents identifying ratings and limitations of use that apply to the products. This information by itself is not sufficient for a complete determination of the suitability of the products in combination with the end product, machine, system, or other application or use.

The following are some examples of applications for which particular attention must be given. This is not intended to be an exhaustive list of all possible uses of the products, nor is it intended to imply that the uses listed may be suitable for the products:

- Outdoor use, uses involving potential chemical contamination or electrical interference, or conditions or uses not described in this manual.
- Nuclear energy control systems, combustion systems, railroad systems, aviation systems, medical
  equipment, amusement machines, vehicles, safety equipment, and installations subject to separate
  industry or government regulations.
- Systems, machines, and equipment that could present a risk to life or property.

Please know and observe all prohibitions of use applicable to the products.

NEVER USE THE PRODUCTS FOR AN APPLICATION INVOLVING SERIOUS RISK TO LIFE OR PROPERTY WITHOUT ENSURING THAT THE SYSTEM AS A WHOLE HAS BEEN DESIGNED TO ADDRESS THE RISKS, AND THAT THE OMRON PRODUCTS ARE PROPERLY RATED AND INSTALLED FOR THE INTENDED USE WITHIN THE OVERALL EQUIPMENT OR SYSTEM.

#### PROGRAMMABLE PRODUCTS

OMRON shall not be responsible for the user's programming of a programmable product, or any consequence thereof.

#### **Disclaimers**

#### CHANGE IN SPECIFICATIONS

Product specifications and accessories may be changed at any time based on improvements and other reasons.

It is our practice to change model numbers when published ratings or features are changed, or when significant construction changes are made. However, some specifications of the products may be changed without any notice. When in doubt, special model numbers may be assigned to fix or establish key specifications for your application on your request. Please consult with your OMRON representative at any time to confirm actual specifications of purchased products.

#### **DIMENSIONS AND WEIGHTS**

Dimensions and weights are nominal and are not to be used for manufacturing purposes, even when tolerances are shown.

#### PERFORMANCE DATA

Performance data given in this manual is provided as a guide for the user in determining suitability and does not constitute a warranty. It may represent the result of OMRON's test conditions, and the users must correlate it to actual application requirements. Actual performance is subject to the OMRON Warranty and Limitations of Liability.

#### ERRORS AND OMISSIONS

The information in this manual has been carefully checked and is believed to be accurate; however, no responsibility is assumed for clerical, typographical, or proofreading errors, or omissions.

# **Safety Precautions**

#### Safety-related Indications and Their Meanings

The following precautionary indications and symbols are used in this manual to aid in the safe usage of the NSA-series Industrial PC. These precautions contain important safety information. Be sure to observe them carefully.

The indications and symbols used herein, and their meanings, are as listed below.

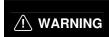

Indicates a potentially hazardous situation which, if not avoided, could result in death or serious injury. Additionally, there may be severe property damage.

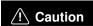

Indicates a potentially hazardous situation which, if not avoided, may result in minor or moderate injury, or property damage.

#### **Precautions for Safe Use**

Indicates actions that should be done, or avoided, for the safe use of this product.

#### **Precautions for Correct Use**

Indicates actions that should be done, or avoided, to prevent operating failure or malfunction of this product, or to prevent adverse effects on the performance or functions of this product.

#### Note

Notes within the text of this manual indicate safety-related points and information that are equivalent in importance to those included in the Precautions for Safe Use sections.

NARNING Failure to read and understand the information provided in this manual may result in personal injury or death, damage to the product, or product failure. Please read each section in its entirety and be sure you understand the information provided in the section and related sections before attempting any of the procedures or operations given.

#### **Symbols**

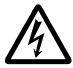

#### **Electrical Shock Caution**

Indicates possibility of electric shock under specific conditions.

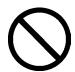

#### **General Prohibition**

Indicates non-specific general prohibitions.

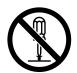

#### **Disassembly Prohibition**

Indicates prohibitions when there is a possibility of injury, such as from electric shock, as the result of disassembly.

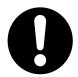

#### **Mandatory Action**

Indicates a mandatory action with the specific contents indicated in the circle and described in the text.

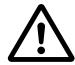

#### **General Caution**

Indicates non-specific general cautions, warnings, and dangers.

# **MARNING**

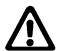

While using the NSA-series Industrial PC observe all precautions given in this manual under *WARNING*, *Precautions for Safe Use*, and *Precautions for Correct Use*.

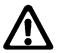

A responsible person must confirm that all installation, inspection, and maintenance work for the NSA-series Industrial PC is performed correctly. Here, "responsible person" is a person who has the qualifications, authority, and responsibility to ensure safety during system design, installation, operation, maintenance, and disposal.

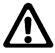

A responsible person with sufficient understanding of the installed system must perform confirmations during and after installation of the NSA-series Industrial PC.

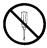

Do not attempt to take the NSA-series Industrial PC apart or touch the terminal blocks or the inside of the NSA-series Industrial PC while the power is being supplied. Doing so may result in electric shock.

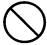

Do not touch the power supply input terminals with wet hands. Doing so may result in electric shock or injury.

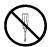

Do not disassemble, repair, or modify the NSA-series Industrial PC. Required safety functions may be lost.

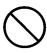

Do not subject the NSA-series Industrial PC to water. Do not use the NSA-series Industrial PC where it may be subjected to water or near water. If electric components become wet, fire may occur due to electric shock, earth leakage, or short circuits.

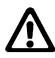

If the NSA-series Industrial PC produces smoke, abnormal odors, or abnormal sounds, turn OFF the power supply immediately and disconnect the power supply input connector. If you continue to use the NSA-series Industrial PC, short-circuits may result in fire or electric shock.

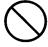

Do not damage the power cable. Do not damage the cable or bend the cable past its natural bending radius. Damage to the cable may cause electric shock or fire.

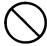

Do not use the input functions of the NSA-series Industrial PC, such as the touch switches, for applications that involve human life or serious property damage, or for emergency stop switches.

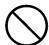

Do not simultaneously press two or more points on the touch panel at the same time. If two or more points are touched at the same time, a switch located at the center point between the points may operate.

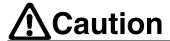

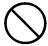

Do not place objects near the ventilation holes or block the ventilation holes. The NSA-series Industrial PC may malfunction.

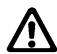

Turn OFF the power supply before doing any work on the NSA-series Industrial PC. The case and the heat dissipation panel on the rear surface of the NSA-series Industrial PC become very hot during operation. Do not touch them while the power supply is turned ON. Also, turn OFF the power and wait for the NSA-series Industrial PC to cool down before doing any maintenance work on the NSA-series Industrial PC. When you turn OFF the power supply, either turn OFF the external input power source or disconnect the power supply input connector.

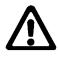

Observe the specified specifications and the environmental conditions. Observe all specified values, including those for the power supply voltage, frequency, and capacity. Using the NSA-series Industrial PC under any other conditions may cause electric shock, fire, or injury.

## **Precautions for Safe Use**

Observe the following precautions when using the NSA-series Industrial PC.

- When you unpack the NSA-series Industrial PC, check carefully for any external scratches or other damage. Also, shake the NSA-series Industrial PC gently and check for any abnormal sounds.
- 2. The NSA-series Industrial PC must be installed in a control panel.
- 3. The panel must be a type 1 enclosure.
- 4. The mounting panel must be between 1.6 and 4.0 mm thick. Tighten the Mounting Brackets evenly to a torque of between 0.5 and 0.6 N·m to maintain water and dust resistance. Make sure the panel is not dirty or warped, and that it is strong enough to hold the NSA-series Industrial PC.
- 5. Do not let metal particles enter the NSA-series Industrial PC when preparing the panel.
- 6. Use the NSA-series Industrial PC in an environment with a pollution degree of 2 or better.
- 7. Do not connect an AC power supply to the DC power supply terminals.
- 8. Use a DC power supply with reinforced or double insulation and minimal voltage fluctuation. The power supply must be capable of maintaining a stable output for momentary power interruptions in the input of up to 10 ms.
  - · Rated power supply voltage: 24 VDC (Allowable range: 20.4 to 27.6 VDC)
  - · Capacity: 80 W min.
- 9. Do not perform a dielectric voltage test.
- 10. Connect the power supply to the power supply terminal block using a twisted-pair cable with stranded copper wire between AWG16 and AWG12 with a rated temperature of 75°C. Tighten the terminal screws to a torque of 0.5 to 0.6 N·m (5 to 7 lb·in). Be sure the screws are properly tightened.
- 11. Ground the NSA-series Industrial PC properly to prevent malfunction due to noise.
- 12. Do not touch the components mounted on the boards with your bare hands. Discharge static electricity from your body in advance.
- 13. Make sure that the power supply is OFF before you connect or disconnect any cable.
- 14. Always hold the power supply connector by the housing when connecting or disconnecting it. If you pull on the cable when connecting or disconnecting the connector, heating, fire, or electric shock may occur.
- 15. Always tighten the screws on the connector after connecting the communications cable. Tighten the screws for COM port 1 and 2 to a torque of 0.23 N·m.
- 16. The maximum tensile load for cables is 30 N. Do not apply loads greater than this.
- 17. Confirm the safety of the system before turning ON or OFF the power supply.

- 18. The entire system may stop depending on how the power supply is turned ON or OFF. Turn ON and OFF the power supply according to the specified procedures.
- 19. Always reset the power supply after changing switch settings.
- 20. Do not perform any of the following operations while the Memory Card is being accessed.
  - · Turning OFF the power supply to the NSA-series CPU Box (NSA-CPU□□)
  - · Removing the Memory Card

Always follow the specified procedure when removing the Memory Card.

- 21. Do not press a touch switch with a force greater than 30 N.
- 22. Do not operate the touch switches with a screwdriver or any other tool.
- 23. Press touch switches only after confirming the safety of the system.
- 24. Do not quickly and consecutively press touch switches. The NSA-series Industrial PC may not be able to read the inputs. Confirm the results of one input before pressing a touch switch again.
- 25. Do not accidentally press touch switches when the backlight is not lit or when the display does not appear. Press touch switches only after confirming the safety of the system.
- 26. Do not connect a USB connector to any device that is not applicable.
- 27. Before connecting the USB connector to a device, check the exterior of the device and make sure that the device is free of damage.
- 28. Commercially available USB hubs do not necessarily have the same basic specifications as the NSA-series Industrial PC. The NSA-series Industrial PC may not operate properly in environments subject to noise or static electricity. If you use a USB hub, perform sufficient countermeasures for noise and static electricity and do not install the USB hub near sources of noise or static electricity.
- 29. When installing a Battery, make sure the Battery is the correct model and install it correctly.
- 30. Do not disassemble the Battery or short-circuit the terminals.
- 31. Dispose of any battery that has been dropped on the floor or otherwise subjected to excessive shock. Batteries that have been subjected to shock may leak if they are used.
- 32. Local ordinances sometimes apply to disposal of the NSA-series Industrial PC or Battery. Dispose of the NSA-series Industrial PC and Battery according to local ordinances as they apply.

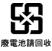

- 33. Never use volatile solvents, such as paint thinner, benzene, or chemical wipes.
- 34. The backlight in the NSA-series Industrial PC contains mercury. Do not dispose of the NSA-series Industrial PC together with other waste to be sent to a disposal site. Dispose of the NSA-series Industrial PC according to local ordinances as they apply.

- 35. The backlight in the NSA-series Industrial PC cannot be replaced by the user. Contact your OMRON representative to replace the backlight.
- 36. If there is a chance that the NSA-series Industrial PC may come into contact with water, inspect the installation periodically.
- 37. The NSA-Series Industrial PC uses an analog touch panel. The positions of touch switches may change with time. If the touch switches are too far out of position, calibrate them.
- 38. Waterproof and oil-proof performance may be lost if the front sheet is peeling or cracked. Do not use the NSA-Series Industrial PC if the front sheet is peeling or cracked.
- 39. Depending on the application environment, the rubber packing may deteriorate, shrink, or harden. Inspect and replace it periodically.
- 40. Thoroughly test any application programs created by users or third-party vendors to confirm that they operate properly before actually using them on the NSA-Series Industrial PC. OMRON cannot assume any responsibility for programs created by any party other than OMRON, nor for the results of using such programs.
- 41. Windows XP Embedded is an OS designed for embedded use. Some application programs that operate on the Windows XP Professional OS may not operate on the Windows XP Embedded OS of an NSA-series Industrial PC.
- 42. Do not use the NSA-Series Industrial PC in locations that are subject to oil.
- 43. Do not place the Battery into a fire or heat the Battery.

## **Precautions for Correct Use**

Install the NSA-series Industrial PC correctly, as described in this manual.

- Do not operate the NSA-Series Industrial PC in the following locations:
  - · Locations subject to extreme changes in temperature
  - · Locations that exceed the specified values for temperature and humidity
  - · Locations subject to high humidity and condensation
  - · Locations subject to splashing chemicals
  - · Locations subject to splashing oil
  - · Locations subject to corrosive or flammable gases
  - · Locations subject to shock or vibration
  - · Locations outdoors directly subject to wind and rain
  - · Locations subject to strong ultraviolet light
  - · Locations subject to excessive dust and dirt
  - · Locations subject to direct sunlight
- Take appropriate and sufficient countermeasures when installing systems in the following locations:
  - · Locations subject to static electricity or noise from other devices
  - · Locations subject to strong electromagnetic fields
  - · Locations that are near power supply lines
  - · Locations subject to possible exposure to radioactivity

#### Precautions

- LCD Panel Precautions
  - There may be inconsistencies in the brightness of the LCD panel depending on what is displayed and the contrast setting. This is not a malfunction.
  - · There may be small spots on the display. This is not a malfunction.
  - The display color may appear to change if the display is viewed outside the viewing angle. This is a basic characteristic of LCDs.
  - There may be an afterimage if the same image is displayed for an extended period of time.
- Windows XP Embedded
  - Windows components cannot be added and deleted by using the menu command under Add or Remove Programs from the Control Panel.
  - · The Windows Updates for Windows XP Professional cannot be installed.
  - · The service packs for Windows XP Professional cannot be installed.

## **Conformance to EC Directives**

This product is EMC compliant.

#### Concepts

OMRON products are electronic devices that are incorporated in machines and manufacturing installations. OMRON Industrial PCs conform to the related EMC Directives (see note) so that the devices and machines into which they are built can more easily conform to EMC directives. However, customers may use a wide variety of equipment and manufacturing installations. Therefore the customer must check whether the Directives are satisfied for the actual system. EMC-related performance will vary depending on the configuration, wiring, and other conditions of the equipment or control panel in which the Industrial PC is installed. The customer must, therefore, perform final checks to confirm that the overall machine or device conforms to EMC standards.

Note: Applicable EMC (Electromagnetic Compatibility) standards are as follows:

EMS (Electromagnetic Susceptibility): EN 61131-2 EMI (Electromagnetic Interference): EN 61131-2 (EN 61131-2 radiated emission: 10-m regulations)

#### Conformance to EC Directives

NSA-series Industrial PCs conform to EC Directives. To ensure that the machine or device in which the NSA-series Industrial PC is used complies with EC Directives, the Industrial PC must be installed as follows:

- The NSA-series Industrial PC must be installed in a control panel.
- You must use reinforced insulation or double insulation for the DC power supply and the DC power supply must have minimal voltage fluctuations and provide a stable output even if the power supply input is interrupted for 10 ms.
- NSA-series Industrial PCs complying with EC Directives also conform to the Common Emission Standard (EN 61131-2). Radiated emission characteristics (10-m regulations) may vary depending on the configuration of the control panel used, other devices connected to the control panel, wiring, and other conditions. You must therefore confirm that the overall machine or equipment complies with EC Directives.
- This is a class A product. It may cause radio interference in residential areas, in which case the user may be required to take adequate measures to reduce interference.
- Use a PCI Board that complies with the EMC Directive. If a PCI Board that does
  not comply with the EMC Directive is used, there are certain measures that the
  user must take.
- For the Memory Card, use only a CF Card that has the CE Marking.

# **Revision History**

A manual revision code appears as a suffix to the catalog number on the front cover of the manual.

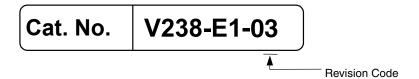

| Revision code | Date       | Revision content                                     |
|---------------|------------|------------------------------------------------------|
| 01            | March 2008 | Original production                                  |
| 02            | May 2008   | Page 4-12: Adding information on Shutdown OS and     |
|               |            | Reboot OS Buttons at bottom of page.                 |
| 03            | March 2011 | Rewrote the PLP material at the front of the manual. |
|               |            | Added information on conformance to EC Directives.   |
|               |            | Page 2-3: Changed labels in bottom figure.           |
|               |            | Page 3-14: Added material to the middle of the page. |

# **Checking the Contents of the Package**

The NSA-series Industrial PC is shipped together with a number of accessories. When opening the package, make sure that all of the parts shown below are included and in good condition. If any of these parts are missing or damaged, contact the sales representative from whom you purchased the product.

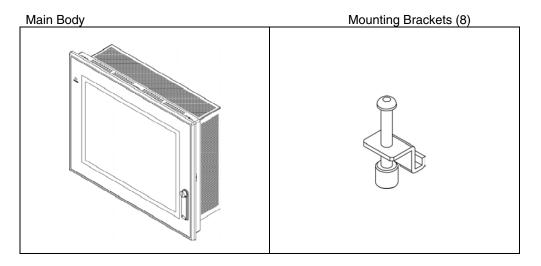

Instruction Sheet

Note

The OS is not installed in the NSA-series Industrial PC. Use the NSA-series Industrial PC only with the specified OMRON Memory Cards, which have Windows XP Embedded preinstalled in them. Refer to *Appendix 5 Accessories* for information on the different types of Memory Cards.

| Section 1 | Overview and Specifications                                               | 1        |
|-----------|---------------------------------------------------------------------------|----------|
| Section 2 | Nomenclature                                                              | 2        |
| Section 3 | Installing the NSA-series Industrial PC and Connecting Peripheral Devices | 3        |
| Section 4 | RAS Functions                                                             | 4        |
| Section 5 | Maintenance                                                               | 5        |
| Appendix  |                                                                           | Appendix |

# **Table of Contents**

| Introd    | duction    |                                             | V                |
|-----------|------------|---------------------------------------------|------------------|
|           |            | ed Audience                                 |                  |
|           | Notice     |                                             |                  |
| Safet     | ,          | tions                                       |                  |
| _         | •          | -related Indications and Their Meanings     |                  |
|           |            | or Safe Use                                 |                  |
| Preca     | autions fo | or Correct Use                              | xvii             |
| Conf      | ormance    | to EC Directives                            | xviii            |
| Revis     | sion Histo | ory                                         | xix              |
| Chec      | king the ( | Contents of the Package                     | xx               |
| Table     | of Conte   | ents                                        | xxiii            |
| Section 1 | Overvie    | ew and Specifications                       | 1-1              |
| 1-1       |            | ew                                          |                  |
|           | 1-1-1      | Overview                                    |                  |
|           | 1-1-2      | Features                                    | 1-2              |
| 1-2       | Specific   | cations                                     | 1-4              |
|           | 1-2-1      | Ratings and Specifications                  |                  |
|           | 1-2-2      | General Specifications                      |                  |
|           | 1-2-3      | Dimensions and External Appearance          | 1-8              |
| Section 2 | Nomen      | clature                                     | 2-1              |
| 2-1       | Nomen      | clature                                     | 2-2              |
|           | 2-1-1      | Front Panel                                 | 2-2              |
|           | 2-1-2      | Rear Panel                                  |                  |
|           | 2-1-3      | Connectors and Interfaces                   | 2-3              |
| Section 3 | Install    | ling the NSA-series Industrial PC and Conne | cting Peripheral |
|           | Device     | es                                          | 3-1              |
| 3-1       | Basic C    | Operating Procedures                        | 3-2              |
| 3-2       | Mountir    | ng the Memory Card                          | 3-4              |
|           | 3-2-1      | Mounting a Memory Card                      |                  |
|           | 3-2-2      | Removing a Memory Card                      | 3-5              |
| 3-3       | Installin  | ng a PCI Board and Setting the DIP Switch   | 3-6              |
|           | 3-3-1 lı   | nstalling a PCI Board                       |                  |
|           | 3-3-2      | Setting the DIP Switch                      | 3-10             |

| 3-4       | Installing t | the NSA-series Industrial PC                                | 3-12 |
|-----------|--------------|-------------------------------------------------------------|------|
|           |              | Environment                                                 |      |
|           | 3-4-2 I      | nstalling the NSA-series Industrial PC in a Control Panel   | 3-13 |
|           |              | Connecting the Power Supply                                 |      |
|           | 3-4-4        | Connecting the Grounding Wire                               | 3-15 |
| 3-5       | Starting th  | ne Industrial PC and Procedure after Power Interruption     | 3-17 |
|           |              | Operation                                                   |      |
|           | 3-5-2        | Operating Sequence for the External Power Supply            | 3-18 |
| 3-6       | Adjusting    | the Touch Panel and Display                                 | 3-19 |
|           | 3-6-1        | Calibrating the Touch Panel                                 | 3-19 |
|           | 3-6-2 A      | Adjusting the Display                                       | 3-21 |
| Section 4 | RAS Functi   | ions                                                        | 4-1  |
| 4-1       | RAS Fund     | ction Details                                               | 4-2  |
|           | 4-1-1 \      | What Is the RAS Solution for OMRON Industrial PCs?          | 4-2  |
|           | 4-1-2 N      | Monitoring and Auto-recovery                                | 4-2  |
|           | 4-1-3 L      | Logging Function and Log Analysis Function                  | 4-4  |
|           | 4-1-4 A      | Architecture                                                | 4-4  |
| 4-2       | Special R    | AS Board Functions                                          | 4-5  |
|           | 4-2-1        | Special RAS Board Functions                                 | 4-5  |
|           | 4-2-2        | Setting Procedure                                           | 4-5  |
| 4-3       | Motherboa    | ard RAS Functions                                           | 4-7  |
|           | 4-3-1        | Standard PC RAS Data                                        | 4-7  |
|           | 4-3-2 l      | Jnique RAS Functions                                        | 4-7  |
|           | 4-3-3        | Setting Procedure                                           | 4-9  |
| 4-4       | RAS Utility  | y Functions                                                 | 4-10 |
|           | 4-4-1 F      | RAS Utility Functions                                       | 4-10 |
|           | 4-4-2        | Setting the Failure Notification Function                   | 4-10 |
|           | 4-4-3 (      | Checking the PC's Operating Status using the Status Monitor | 4-13 |
|           | 4-4-4 L      | Log Viewer (Filter and Find)                                | 4-14 |
| Section 5 | Maintena     | nce                                                         | 5-1  |
| 5-1       | Maintenar    | nce                                                         | 5-2  |
|           |              | Data Backup                                                 |      |
|           | 5-1-2        | Spare Units                                                 | 5-2  |
|           | 5-1-3 E      | Backlights (LCD Module)                                     | 5-2  |
|           | 5-1-4 E      | Batteries                                                   | 5-3  |
| 5-2       | Cleaning     | and Inspecting                                              | 5-5  |
|           | J            | Cleaning                                                    |      |
|           |              | nspecting                                                   |      |
| 5-3       | Troublesh    | ooting Guide                                                | 5-7  |
|           |              | Remedies for Problems                                       | 5-7  |

| Appendix 1 BIOS Set   | up                                                 | Appendix-2  |
|-----------------------|----------------------------------------------------|-------------|
| Appendix 1-1          | Using the Setup Menu                               | Appendix-2  |
| Appendix 1-2          | Screen Configuration                               | Appendix-3  |
| Appendix 1-3          | BIOS Setup Menu Keys                               | Appendix-3  |
| Appendix 1-4          | Menu Configuration                                 | Appendix-4  |
| Appendix 1-5          | Main Menu                                          | Appendix-5  |
| Appendix 1-6          | Advanced Menu                                      | Appendix-8  |
| Appendix 1-7          | Intel Menu                                         | Appendix-15 |
| Appendix 1-8          | Security Menu                                      | Appendix-17 |
| Appendix 1-9          | Power Menu                                         | Appendix-18 |
| Appendix 1-10         | Boot Menu                                          | Appendix-19 |
| Appendix 1-11         | Exit Menu                                          | Appendix-20 |
| Appendix 2 Using the  | Enhanced Write Filter                              | Appendix-21 |
| Appendix 2-1 A        | bout the EWF Function                              | Appendix-21 |
| Appendix 2-2 C        | Confirming the Operating State of the EWF Function | Appendix-21 |
| Appendix 2-3 E        | nabling the EWF Function                           | Appendix-22 |
| Appendix 2-4 U        | Jpdating Data on the Memory Card                   |             |
| V                     | When the EWF Function Is Enabled                   | Appendix-22 |
| Appendix 2-5 D        | Disabling the EWF Function                         | Appendix-23 |
| Appendix 2-6 P        | Precautions                                        | Appendix-23 |
| Appendix 2-7 R        | Reference                                          | Appendix-24 |
| Appendix 3 Precaution | ns for Changing Factory Settings for               |             |
| Windows               | XP Embedded                                        | Appendix-25 |
| Appendix 4 Connectir  | ng an NE1S-Series CPU Unit                         | Appendix-26 |
| Appendix 5 Accessori  | ies                                                | Appendix-28 |

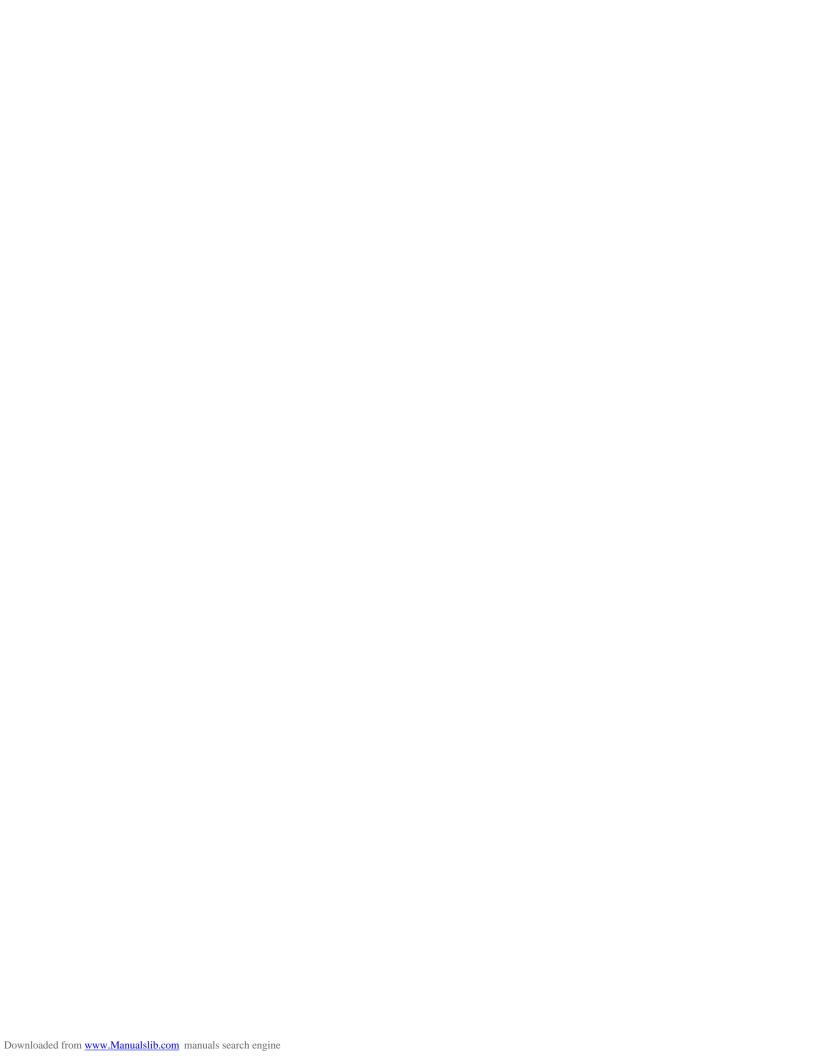

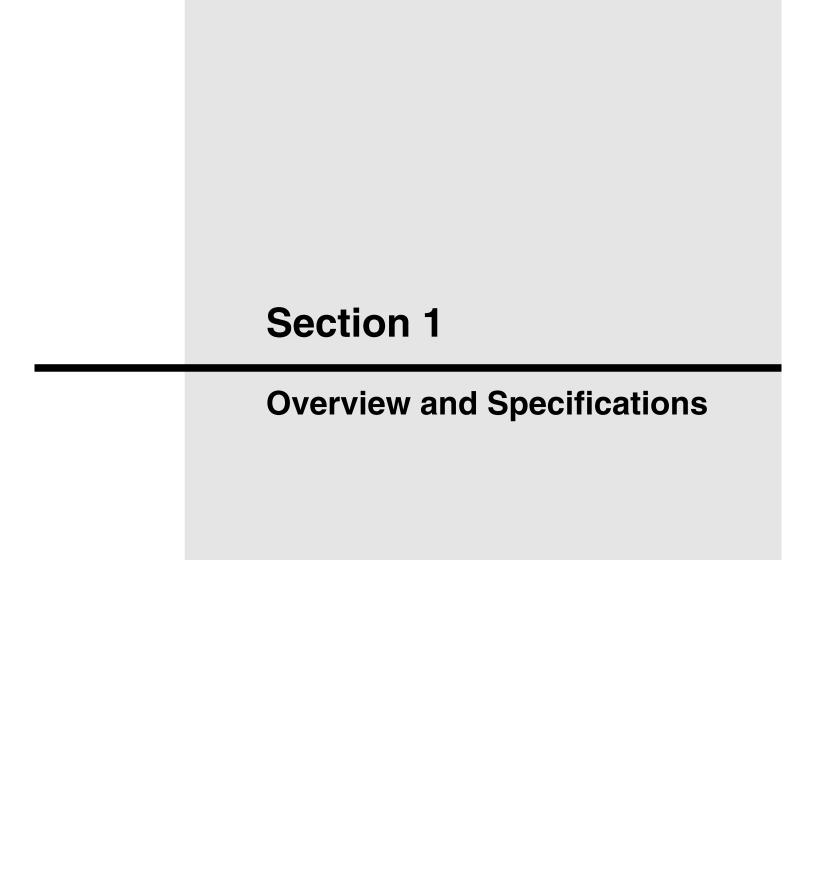

## 1-1 Overview

#### 1-1-1 Overview

The NSA-series Industrial PC is a panel-mountable computer equipped with a Celeron® M Processor and featuring a touch panel (input), display (output), and RAS (reliability, availability, serviceability) functions.

#### 1-1-2 Features

#### High-speed CPU and Chipset with Integrated Graphic Core

The NSA-series Industrial PC is equipped with a 600 MHz Celeron® M Processor that has a built-in 512-Kbyte L2 cache. It also features a chipset with an integrated graphic core that produces sharp images and vivid, realistic graphics. The NSA-series Industrial PC maintains optimal performance through distributed processing that makes efficient and balanced use of both the graphics and system memory.

#### ■ High-performance Display

The XGA color LCD featured in the NSA-series Industrial PC is a high-contrast, high-resolution TFT display.

#### ■ Thin Profile

Even when the display section is included, an NSA-series Industrial PC (NSA12 models) has a thin profile with a thickness of only 98 mm.

#### Waterproof Construction

The front panel is rated the equivalent of IP65 for waterproofing.

#### Network Functions

Connecting to two networks is quick and easy because each NSA-series Industrial PC comes with two 10Base-T/100Base-TX Ethernet Connector ports as standard features.

#### Memory Cards

The vibration and shock resistance of the NSA-series Industrial PC is greatly improved because it features a ROM storage drive (Memory Card) that uses non-volatile flash memory in place of a conventional hard disk drive. Note: Memory Cards are sold separately.

#### Built-in Expandability

A PCI Board slot has been installed to facilitate system expansion. Two serial ports and four USB ports are also provided as standard features.

#### Touch Panel for Pointing Device Use

The NSA-series Industrial PC uses an analog touch panel to allow highly intricate operations.

#### RAS Functions

In addition to standard PC RAS functions, the NSA-series Industrial PC is provided with other unique RAS functions as standard equipment for even greater system reliability.

#### ■ Fanless Design

A fanless air-cooled design was devised for the NSA-series Industrial PC to eliminate concerns about cooling fan failure.

#### High Reliability

The diskless, fanless design and unique RAS functions ensure high reliability for

systems in which the NSA-series Industrial PC is used.

#### **■** USB Port on Front Panel

Two ports for A-type USB connectors are provided as standard equipment on the front panel. These USB ports can be used even when the NSA-series Industrial PC is installed in a control panel.

#### **■** Windows XP Embedded

Windows XP Embedded is an OS for embedded use. Purchase the Memory Cards specified by OMRON, which have Windows XP Embedded already installed. This OS includes an Enhanced Write Filter for better reliability. Refer to *Appendix 2 Using the Enhanced Write Filter* for more information.

# 1-2 Specifications

#### 1-2-1 Ratings and Specifications

| Item                             |                             | Specifications                                                                                                    |
|----------------------------------|-----------------------------|----------------------------------------------------------------------------------------------------|
| OS (when Memory Card is mounted) |                             | Preinstalled Windows XP Embedded (NSA-CEX□□)                                                                                                    |
| Processor                        |                             | 600 MHz ULV Intel Celeron® M Processor                                                                                                    |
| Storage                          | Туре                        | Memory Card (flash memory) (See note 8.)                                                                                                    |
| device (when                     | Capacity                    | 2, 4, or 8 Gbytes (See notes 6.)                                                                                                    |
| Memory Card is mounted)          | Service life (write cycles) | 100,000 cycles per 1 block of NAND flash memory                                                                                                    |
| Memory                           | Main memory                 | 256 MB or 512 MB DDR-SDRAM (No-ECC) (See note 9.)                                                                                                    |
| Welliory                         | Cache memory                | 512-Kbyte Level 2 cache memory (built into the CPU)                                                                                                    |
|                                  | Туре                        | TFT color LCD                                                                                                    |
|                                  | Size                        | NSA12: 12.1 inches, NSA15: 15.0 inches                                                                                                    |
| Diaplay panal                    | Resolution                  | 1024 x 768 dots                                                                                                    |
| Display panel                    | Contrast                    | 300 cd/m² (typical) (See note 1.)                                                                                                    |
|                                  | Viewing angle               | 130° left to right, 90° up and down                                                                                                    |
|                                  | Colors displayed            | 262,144                                                                                                    |
|                                  | Туре                        | Cold Cathode Fluorescent Lamps NSA12 models: 2 lamps, NSA15 models: 4 lamps                                                                                                    |
| Backlight                        | Contrast adjustment         | Three-level software adjustment. (See note 2.)                                                                                                    |
|                                  | Backlight not lit detection | The software reads the lamp burnout detection signal from the inverter. (See note 3.)                                                                                                    |
|                                  | Service life                | 50,000 hours min. (See note 4.)                                                                                                    |
|                                  | Туре                        | Analog resistive type                                                                                                    |
|                                  | Effective input area        | NSA12: 247 mm x 185.5 mm, NSA15: 305 mm x 229 mm                                                                                                    |
| Touch panel                      | Operating service life      | 10,000,000 operations (with non-stop key stroking using fingers to input) 100,000 characters (with non-stop character entry using a stylus to input)                                                                      |
|                                  | Serial ports                | 2 ports conforming to EIA RS-232C for 9-pin D-SUB male connectors                                                                                                    |
| Interface                        | Ethernet                    | Two 10Base-T/100Base-TX ports for an RJ45 connector                                                                                                    |
| interiace                        | USB ports                   | Four USB 2.0/1.1 ports for USB-type A connectors (See note 7.)                                                                                                    |
|                                  | Memory Card                 | Type I CF Card, 1 slot (bootable drive) (See note 10.)                                                                                                    |
| Expansion slots                  | }                           | PCI expansion bus, 1 slot                                                                                                    |
| Special RAS                      | External input port         | 3-pin connector port for the UPS power interruption signal                                                                                                    |
| board                            | Status LED indicators       | 4 (RUN/BATLOW/ERR/DIAG)                                                                                                    |
| RAS functions                    | Special RAS board functions | Monitoring Function (alive, startup, and shutdown monitors), Action on Errors Function (forced shutdown and forced reboot), External Power Supply Monitor, Motherboard/LCD Operating Time Measurement, and Log Functions. |
|                                  | Motherboard RAS functions   | Standard PC RAS info, post error logging, post error retry, CMOS data recovery                                                                                                    |
| POWER indicator                  |                             | Yes (green)                                                                                                    |
| Service life                     |                             | 50,000 hours at 40°C (See note 5.)                                                                                                    |
| Battery life                     | Motherboard                 | 5 years at 25°C (NSA-BAT03)                                                                                                    |
| Dattory IIIe                     | RAS board                   | 5 years at 25°C (NSA-BAT03)                                                                                                    |

- Note 1: This contrast value is strictly a reference value at maximum contrast.
  - 2: The contrast cannot be adjusted significantly.
  - 3: It is not the service life, but rather lamp failure due to hardware problems such as a broken wire that is detected. Backlight not lit detection means both backlight lamps have burnt out.
  - 4: The service life is a guideline for maximum contrast at an ambient temperature around the cold cathode of 25°C. It is provided strictly for reference. It varies significantly with the ambient temperature. The service life will be shorter under extreme (high or low) temperature conditions and falls off sharply particularly under low-temperature conditions.
  - 5: The service life is a guideline that is provided strictly for reference. It varies with factors such as the installation location and operating conditions.
  - 6: The file system is formatted in advance with NTFS. Both C and D drives have been created as partitions. The D drive is used by the OS and RAS Utility to store the event logs.

- 7: When using the two USB ports on the front panel, be sure to use a connecting cable less than 3 m in length.
- 8: The NSA-series Industrial PC does not include a Memory Card. Order the Memory Cards specified by OMRON and use them. (The specified Memory Cards have Windows XP Embedded already installed.) Refer to *Appendix 5 Accessories* for information on the different types of Memory Cards.
- 9: The NSA12-TX11B/S and NSA15-TX11B/S have 256 MB of memory. The NSA12-TX12B/S and NSB15-TX12B/S have 512 MB.
- The Memory Card cannot be inserted or removed while the NSA-series Industrial PC is running. Also, only True IDE Mode is supported.

#### 1-2-2 General Specifications

| Item                                | Specifications                                                                                        |
|-------------------------------------|----------------------------------------------------------------------------------------------------|
| Rated supply voltage                | 24 V DC                                                                                               |
| Allowable supply voltage range      | 20.4 V DC to 27.6 V DC (24 V DC±15%)                                                                  |
| Power consumption                   | NSA12: 65 W max., NSA15: 75 W max.                                                                    |
| Ambient operating temperature       | 0 to 50°C (See notes 1 and 2.)                                                                        |
| Ambient storage temperature         | −10 to 60°C (See note 2.)                                                                             |
| Ambient operating humidity          | 10% to 80% with no condensation (See note 2.)                                                         |
| Ambient storage humidity            | 10% to 85% with no condensation (See note 2.)                                                         |
| Operating atmosphere                | Must be free of corrosive gases. Must be fairly dust free.                                            |
| Noise resistance                    | Conforms to EN61000-4-4, power supply line: 2 kV                                                      |
| Vibration resistance (in operation) | Conforms to JIS C0041, 0.05-mm amplitude at 10 to 55 Hz for 50 min each in the X, Y, and Z directions |
| Shock resistance (in operation)     | Conforms to JIS C0041, 196 m/s <sup>2</sup> three times each in the X, Y, and Z directions            |
| Dimensions (excluding               | NSA12: 342 mm x 281 mm x 98 mm (W x H x D)                                                            |
| protrusions)                        | NSA15: 397.5 mm x 296.5 mm x 103 mm (W x H x D)                                                       |
| Weight                              | NSA12: 5 kg max., NSA15: 7 kg max.                                                                    |
| Degree of protection                | Front panel: IP65 or the equivalent (display side only) (See note 3.)                                 |

Note 1: The maximum surrounding air temperature rating is 50°C. The ambient operating temperature may be restricted as described below depending on whether a PCI Board is installed, the type of Board installed, and the mounting angle of the Unit.

- Note 1-1: No PCI Board or One of Following Expansion Boards Installed
- 3G8F7-CLK21-V1 Controller Link Board (hereafter CLK Board)
- CS1PC-PCI01-DRM SYSMAC CS1 Board (hereafter CS1 Board)
- (1) The ambient operating temperature is 0 to 25°C when the installation angle is greater than 0° and less than 15° off horizontal (excluding the memory card).
- (2) The ambient operating temperature is 0 to 30°C when the installation angle is greater than 15° and less than 45° off horizontal (excluding the memory card).
- (3) The ambient operating temperature is 0 to 40°C when the installation angle is greater than 45° and less than 75° off horizontal (excluding the memory card).
- (4) The ambient operating temperature is 0 to 50°C when the installation angle is greater than 75° and less than 90° off horizontal (excluding the memory card).

#### ■ Note 1-2: PCI Board Other Than a CLK Board or a CS1 Board Installed

The internal temperature of the PCI Board will rise 10°C. This may place the ambient operating temperature at the high end of the range given in \*1-1 above. Therefore, set the ambient operating temperature according to the ambient operating temperature of the PCI Board that is installed. Check prior to actual use to make sure the PCI Board will operate properly at the selected ambient operating temperature.

Example: If an Expansion PCI Board with an ambient operating temperature of 0 to 45°C will be used with the Unit installed at angle greater than 45° and less than 75° off horizontal, then the ambient operating temperature must be 0 to 35°C because of the 10°C rise in the internal temperature of the PCI Board.

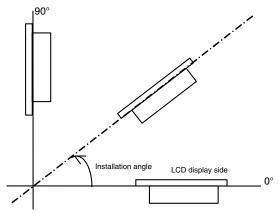

#### ■ Note 1-3: Ambient Operating Temperature

The ambient operating temperature is the temperature at a point 50 mm from the center of the back of the Unit, and it includes the heat generated by the Unit itself.

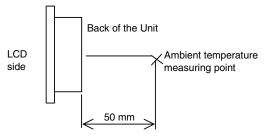

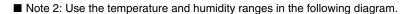

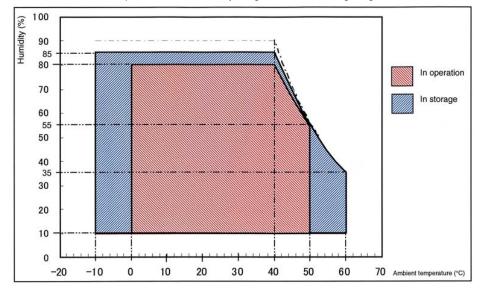

■ Note 3: The Unit may not operate properly in locations subjected to oil splashes for extended periods of time.

## 1-2-3 Dimensions and External Appearance

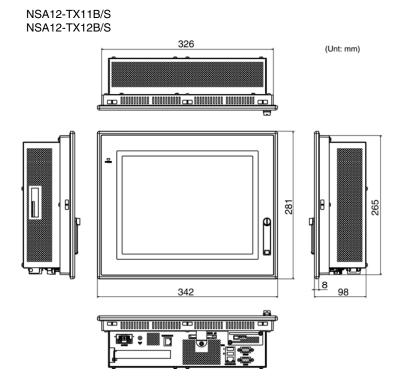

NSA15-TX11B/S NSA15-TX12B/S

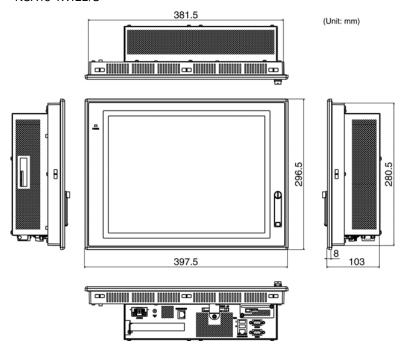

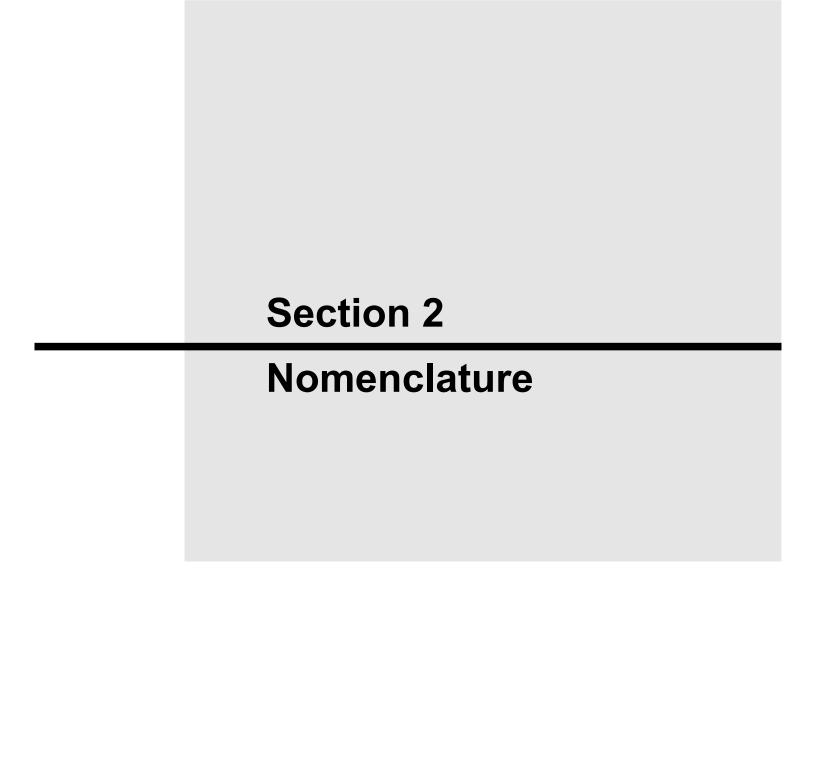

## 2-1 Nomenclature

#### 2-1-1 Front Panel

2

Nomenclature

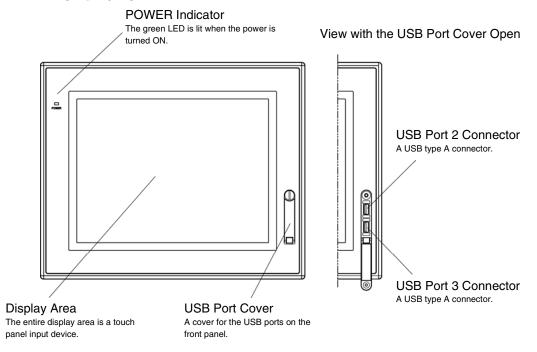

#### 2-1-2 Rear Panel

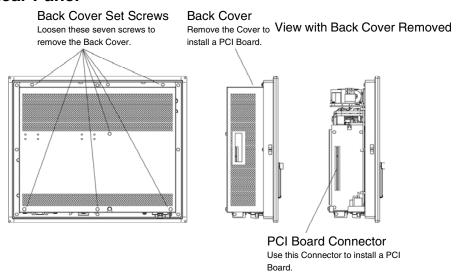

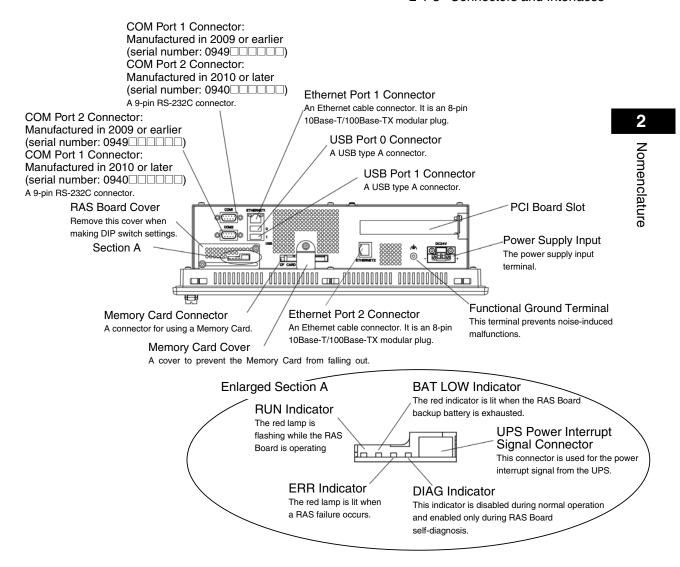

#### 2-1-3 Connectors and Interfaces

#### ■ USB Connector (USB Ports 0, 1, 2, and 3)

NSA-series Industrial PC connector: Standard USB type A Connector

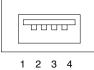

| Pin No. | Signal                       |
|---------|------------------------------|
| 1       | $V_{\scriptscriptstyle BUS}$ |
| 2       | D-                           |
| 3       | D+                           |
| 4       | GND                          |

80006

UNC #4-40

6

#### ■ RS-232C Connector (COM Ports 1 and 2)

NSA-series Industrial PC connector: 9-pin male D-SUB Connector (See note.)

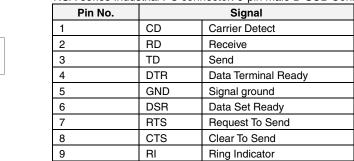

Note: Use an SAE screw (4-40UNC) for the connector on the NSA-series Industrial PC.

#### ■ Ethernet Connector (Ethernet Ports 1 and 2)

#### 100Mbps LINK Indicator

The green lamp is lit for 100-Mbps connection.

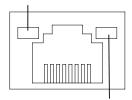

TX/RX ACT Indicator
The orange lamp is lit when sending or receiving via Ethernet.

#### NSA-series Industrial PC connector: RJ45

| Pin No. | Signal |                        |  |
|---------|--------|------------------------|--|
| 1       | TD+    | Twisted pair send +    |  |
| 2       | TD-    | Twisted pair send –    |  |
| 3       | RD+    | Twisted pair receive + |  |
| 4       | NC     | Not used               |  |
| 5       | NC     | Not used               |  |
| 6       | RD-    | Twisted pair receive – |  |
| 7       | NC     | Not used               |  |
| 8       | NC     | Not used               |  |
|         |        |                        |  |
|         |        |                        |  |

#### UPS Power Interrupt Signal Connector

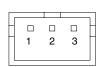

| NSA-series indu | smai PC connector | 33B-PH-N-3 | (J.S. I . IVIIG | . Co., Lia.) |
|-----------------|-------------------|------------|-----------------|--------------|
|                 |                   |            |                 |              |

| Pin No. | Signal |
|---------|--------|
| 1       | ACFAIL |
| 2       | NC     |
| 3       | СОМ    |

Note: Set the ACFAIL input voltage to 24 V±10%.

#### Equivalent Input Circuit

The NSA-series Industrial PC can read a power interrupt detection signal from the UPS by supplying power after an open condition occurs between the input connector terminals or by creating an open condition between the input connector terminals after power is supplied.

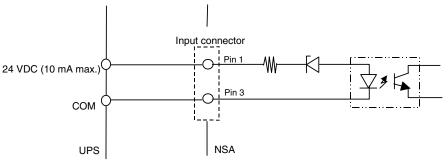

# **Section 3** Installing the NSAseries Industrial PC and Connecting **Peripheral Devices**

### 3-1 Basic Operating Procedures

This section describes the basic steps for operating the NSA-series Industrial PC.

#### ■ Step 1 Mount the Memory Card

The NSA-series Industrial PC does not include a Memory Card. Order the Memory Cards specified by OMRON and use them. (The specified Memory Cards have Windows XP Embedded already installed.)

Refer to *Appendix 5 Accessories* for information on the different types of Memory Cards. For information on how to mount the Memory Card, refer to *3-2 Mounting the Memory Card*.

#### ■ Step 2 Install the PCI Board (when using a PCI Board)

For details on how to install the PCI Board, refer to PCI Board Dimensions.  $\downarrow$ 

#### Step 3 Set the DIP switch.

In the following situations, remove the RAS Board Cover and set the DIP switch first before you install the NSA-series Industrial PC in an operating panel.

- To enable the RAS Board's special Action on Error monitoring function (forced shutdown or forced reboot).
- To set the ACFAIL signal input method for the external input port (UPS power interrupt signal connector) to "Normally supplies 24 V; Open at PWR-FAIL."

Refer to 3-3-2 Setting the DIP Switch.

#### Step 4 Install the NSA-series Industrial PC and wire it to the operating panel.

Refer to 3-4-2 Installing the NSA-series Industrial PC in a Control Panel.

#### ■ Step 5 Turn ON the 24-VDC external power supply.

Connect a 24-VDC power supply.

Note: Never connect an AC power supply. Otherwise, the NSA-series Industrial PC will be damaged.

Refer to 3-4-3 Connecting the Power Supply.

Refer to 3-4-4 Connecting the Grounding Wire.

Note

The startup and shutdown monitoring functions available from the special RAS Board enable operating system monitoring to determine whether or not the OS started up a specified amount of time after the power was turned ON or a specified amount of time after the system shutdown.

#### ■ Step 6 Make USB, RS-232C, and Ethernet port connections.

The USB, RS-232C, and Ethernet connections can be made after the power is turned ON.

 $\downarrow$ 

#### ■ Step 7 Adjust the touch panel and display.

Adjust (calibrate) the touch panel positioning as needed.

 Touch panel positioning adjustment (calibration): The pre-installed universal pointer device driver (UPDD) program is used to calibrate the touch panel.

Refer to 3-6 Adjusting the Touch Panel and Display.

■ Step 8 Start up the application.

3

# **Mounting the Memory Card**

#### 3-2-1 Mounting a Memory Card

Follow the steps below to mount the memory card to the connector at the bottom of the NSA-series Industrial PC.

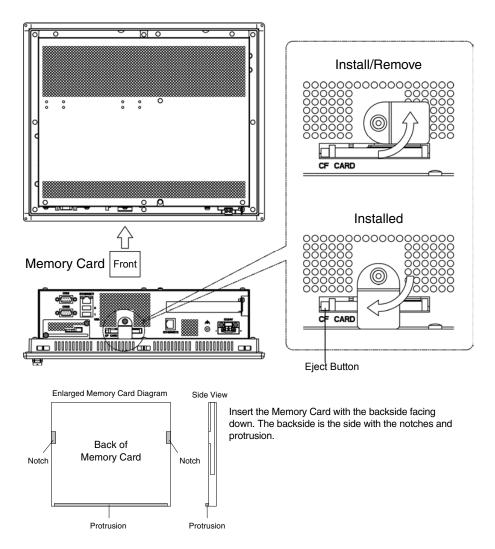

- 1. Loosen the screw on the Memory Card cover, rotate the cover to the Install/Remove position, and secure the cover in place.
- 2. Push the Memory Card in firmly as far as it will go. The Eject Button will pop out when the Memory Card is securely in place.
- 3. Loosen the screw on the Memory Card cover, rotate the cover to the Install/Remove position, and secure the cover in place.

#### 3-2-2 Removing a Memory Card

- 1. Loosen the screw on the Memory Card cover, rotate the cover to the Install/Remove position, and secure the cover in place.
- 2. Press the Eject Button. Use your middle finger to press the Eject Button and place your index finger in front of the memory card to keep it from popping out and falling on the floor.

Note

- The NSA-series Industrial PC does not include a Memory Card. Order the Memory Cards specified by OMRON and use them. (The specified Memory Cards have Windows XP Embedded already installed.)
   Refer to Appendix 5 Accessories for information on the different types of Memory Cards.
- Do not remove the Memory Card while the power to the NSA-series Industrial PC is turned ON. The Memory Card contains the OS. The system may stop and the OS data on the Memory Card may become corrupted.

# 3-3 Installing a PCI Board and Setting the DIP Switch

#### 3-3-1 Installing a PCI Board

Follow the steps below to install a PCI Board.

| Step 1       | Remove the back cover.        |  |
|--------------|-------------------------------|--|
| $\downarrow$ |                               |  |
| Step 2       | Step 2 Install the PCI Board. |  |
| $\downarrow$ |                               |  |
| Step 3       | Reattach the back cover.      |  |

#### ■ Removing the Back Cover

Note

Be sure to turn OFF the NSA-series Industrial PC power supply (external input power supply) before you remove the back cover.

1. Turn OFF the NSA-series Industrial PC power supply (external input power supply) and remove the seven screws securing the back cover.

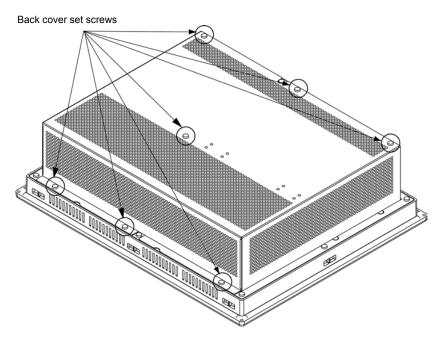

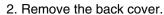

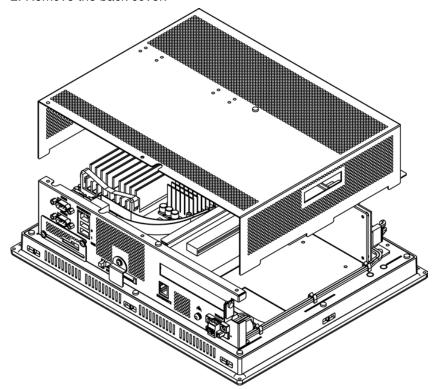

#### ■ Installing a PCI Board

1. Remove the single screw shown in the figure below to detach the metal plate cover for the PCI slot.

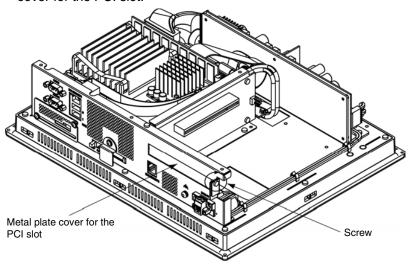

2. Insert the PCI Board into the PCI Board mounting connector.

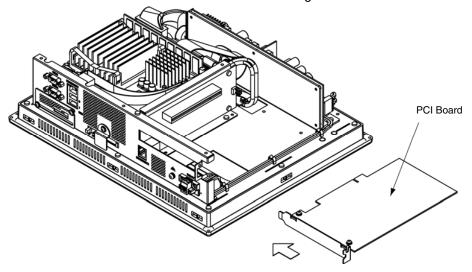

3. Secure the PCI Board with the screw that was removed from the metal plate cover in step 2.

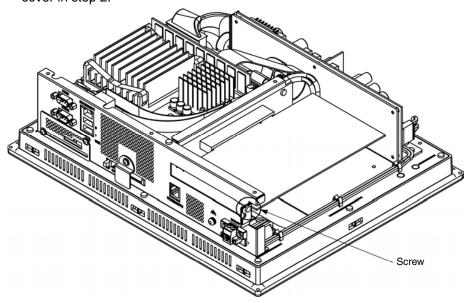

#### • PCI Board Dimensions

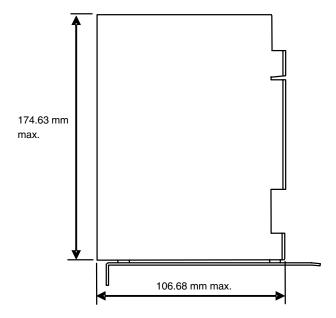

#### PCI Board Dimensions When Mounted

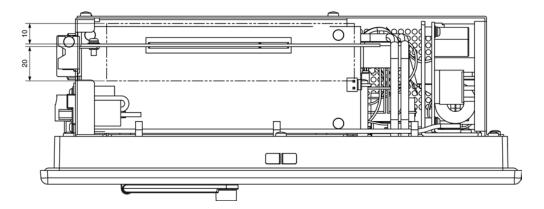

Note

Be sure to check the PCI Board in the actual equipment to make sure it will operate properly after it is installed.

#### ■ Reattaching the Back Cover

Reattach the back cover and tighten the seven screws that were removed in step 1 to remove the cover.

Note

- Use a PCI Board that complies with the EMC Directive. If a PCI Board that does not comply with the EMC Directive is used, there are certain measures that the user must take.
- Be sure to turn OFF the NSA-series Industrial PC power supply (external power supply) before you remove the back cover and install or remove a PCI Board.
- Refer to PCI Board Dimensions on page 3-9 for mountable board sizes.
- Check the PCI Board that will be used to make sure it operates properly prior to actual operation.
- The maximum power available at the two PCI Board slots is 5 VDC/1.7 A and 3.3 VDC/0.5 A, respectively.
- There may be ambient operating temperature restrictions depending on the PCI Board that is used. Make sure the Board is operating within the stipulated temperature range.

#### 3-3-2 Setting the DIP Switch

Set the DIP switch only to enable the RAS Board's special Action on Error monitoring function or to set the ACFAIL signal input method for the external input port (UPS power interrupt signal connector) to "Normally supplies 24 V; Open at PWR-FAIL."

Follow the steps below to set the DIP switch.

| Step 1       | Open the RAS Board cover.  |  |
|--------------|----------------------------|--|
| $\downarrow$ |                            |  |
| Step 2       | 2 Set the DIP switch.      |  |
| $\downarrow$ |                            |  |
| Step 3       | Close the RAS Board cover. |  |

#### ■ Opening the RAS Board Cover

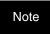

Be sure to turn OFF the NSA-series Industrial PC power supply (external power supply) before setting the DIP switch.

- 1. Loosen the two screws securing the RAS Board cover.
- 2. Slide off the RAS Board cover.

View When RAS Board Cover Is in the Closed Position.

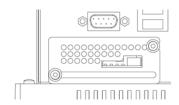

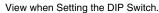

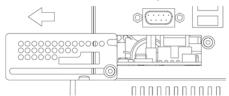

#### ■ Setting the DIP Switch

RAS Function Settings (Hardware Settings)

| Pin                                                             | Function                                                                  |  |  |
|-----------------------------------------------------------------|---------------------------------------------------------------------------|--|--|
| No.                                                             |                                                                           |  |  |
| 1                                                               | Not used (Default setting: OFF)                                           |  |  |
| 2                                                               | Not used (Default setting: OFF)                                           |  |  |
| 3                                                               | Not used (Default setting: OFF)                                           |  |  |
| 4                                                               | Not used (Default setting: OFF)                                           |  |  |
|                                                                 | Specifies the method for using the external input port (UPS power         |  |  |
| 5                                                               | interrupt signal connector).                                              |  |  |
| 3                                                               | ON: Used for UPS connection.                                              |  |  |
|                                                                 | OFF: Use as general input port (default setting).                         |  |  |
|                                                                 | Specifies the ACFAIL signal input method for the external input port (UPS |  |  |
|                                                                 | power interrupt signal connector). (See note.)                            |  |  |
| 6                                                               | ON: Normally supplies 24 V; Open at PWR-FAIL.                             |  |  |
|                                                                 | OFF: Normally open; supplies 24 V at PWR-FAIL. (Recommended/default       |  |  |
| setting.)                                                       |                                                                           |  |  |
| 7                                                               | Always OFF                                                                |  |  |
| 8                                                               | Enables and disables the Action on Error operation of the special RAS     |  |  |
|                                                                 | Board monitoring functions (alive, startup, and shutdown monitoring).     |  |  |
|                                                                 | ON: Disables operation when there is an error.                            |  |  |
| OFF: Enables operation when there is an error (default setting) |                                                                           |  |  |

Note: Select the appropriate input method for the system you are using.

#### ■ Closing the RAS Board Cover

- 1. Slide the RAS Board cover to its closed position.
- 2. Tighten the two screws to secure the RAS Board cover.

# 3-4 Installing the NSA-series Industrial PC

#### 3-4-1 Environment

Observe the following points for panel mounting and other NSA-series Industrial PC installations.

Note

Do not install the Unit in the following places:

- · Locations subject to severe temperature changes
- Locations subject to temperatures or humidity outside the range specified in the specifications
- · Locations subject to condensation as the result of severe changes in humidity
- Locations subject to exposure to chemicals and other harsh substances.
- · Locations subject to intense exposure to oil
- Locations subject to corrosive or flammable gases
- · Locations subject to shock or vibration
- · Outdoor locations subject directly to wind and rain
- · Locations subject to intense ultraviolet rays

Take appropriate and sufficient countermeasures when installing systems in the following locations:

- · Locations subject to static electricity or other forms of noise
- · Locations subject to strong electromagnetic fields
- · Locations close to power supplies
- · Locations subject to possible exposure to radioactivity

Note

When unpacking the product, check carefully for any external scratches or other damage. Also, shake the product gently and check for any abnormal sound.

#### 3-4-2 Installing the NSA-series Industrial PC in a Control Panel

The NSA-series Industrial PC is normally mounted in a panel. Follow the steps below to mount the Unit.

1. Cut the mounting hole out from the panel.

Panel thickness: 1.6 to 4.0 mm

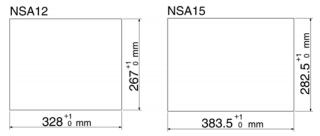

2. Insert the NSA-series Industrial PC into the hole from the front of the panel.

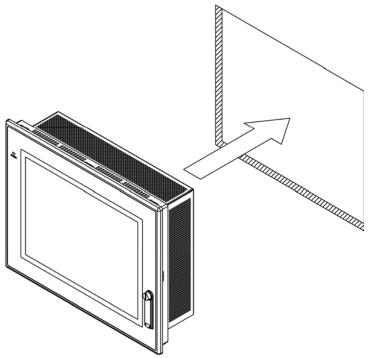

 Use the Mounting Brackets provided to secure the NSA-series Industrial PC in the panel. Tighten the Mounting Brackets evenly to the specified torque.
 Failure to do so may cause the front sheet to buckle.

Tightening torque: 0.5 to 0.6 N⋅m

#### 3-4-3 Connecting the Power Supply

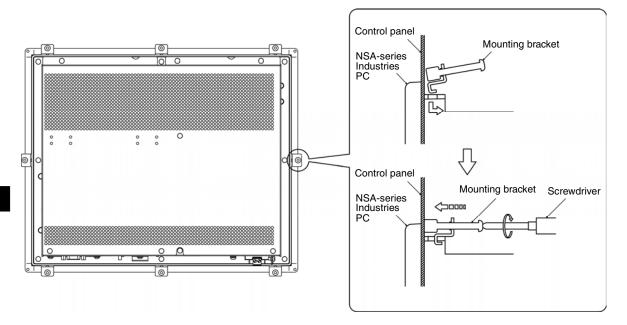

Note

- The mounting panel must be between 1.6 and 4.0 mm thick.
- Tighten the Mounting Brackets evenly to a torque of between 0.5 and 0.6 N⋅m to maintain water and dust resistance. Make sure the panel is not dirty or warped and that it is strong enough to hold the product.
- Do not let metal particles enter the product when preparing the panel.

#### 3-4-3 Connecting the Power Supply

Connect a 24 V DC power supply to the power terminals on the NSA-series Industrial PC.

Note

- Do not connect an AC power supply to the power terminals.
- · Do not perform a dielectric voltage test.
- Use a DC power supply with minimal fluctuation range
- Use an isolating source. Be sure to connect a DC power supply with reinforced insulation to the NSA-series Industrial PC. The DC output side power supply should not be grounded on one end.
- Connect the following Noise Filter to the power supply line in environments with strong noise.

Manufacturer: TDK-Lambda Corporation

Model: RSEL-2001W

#### ■ Power Supply

The following specifications are requirements for power supplies that can be connected to the NSA-series Industrial PC. Select a power supply that satisfies the capacity requirement.

| Item                                 | Value                           |
|--------------------------------------|---------------------------------|
| Supply voltage                       | 24 V DC                         |
| Allowable power supply voltage range | 20.4 to 27.6 V DC (24 V DC±15%) |
| Power supply capacity                | 80 W min.                       |

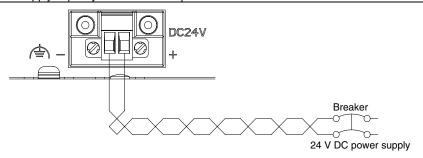

#### ■ Connecting Parts

Note

Connect to the power supply terminal block using a twisted-pair cable with stranded copper wire between AWG16 and AWG12, with a rated temperature of 75°C. Tighten the terminal screws to a torque of 0.5 to 0.6 N·m (5 to 7 lb·in). Be sure the screws are properly tightened.

Prepare the connection wires as shown in the figure below. Make sure the bare wires are twisted tightly together.

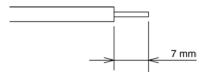

#### 3-4-4 Connecting the Grounding Wire

The NSA-series Industrial PC has a functional grounding terminal (♠). Make sure the terminal is properly grounded to prevent the Unit from malfunctioning due to electrical noise.

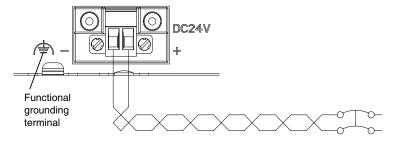

Attach a crimp terminal for an M4 screw to the grounding wire.

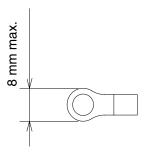

Note

- Do not install the NSA-series Industrial PC in the same panel as a noisegenerating device like a motor or inverter.
- Make sure the NSA-series Industrial PC is properly grounded to prevent the Unit from malfunctioning due to electrical noise.

# 3-5 Starting the Industrial PC and Procedure after Power Interruption

Make sure that the power supply connected to the NSA-series Industrial PC satisfies the following specifications for NSA-series Industrial PC startup and power interruption.

#### 3-5-1 Operation

#### Starting the Operating System

If the external 24 V DC input voltage is turned OFF, the NSA-series Industrial PC operating system will start up when the rated input voltage is supplied to the NSA-series Industrial PC. The input voltage must remain OFF for at least 10 s before it is turned back ON. (OFF/ON interval: 10 s min.)

#### ■ Shutting Down the Operating System

The NSA-series Industrial PC shuts down the operating system when it receives a shutdown request from a software application, or when the user executes a shutdown operation. When the shutdown is completed, the NSA-series Industrial PC will turn OFF all DC outputs except the 5-Vs auxiliary power supply.

#### **■** Power Interruptions

If the 24 V DC input voltage from the external power supply is interrupted, all NSA-series Industrial PC power supplies, including the 5-Vs auxiliary power supply, will turn OFF. If this occurs during any operation, including shutdown, that operation may not be successfully completed. Be sure to turn OFF the external 24 V DC input voltage after the shut down is completed. The NSA-series Industrial PC does not have UPS or other recovery functions for power outages or power interruptions. These functions will have to be provided externally (on the system side).

Note

Confirm the safety of the system before turning the power ON or OFF.

#### 3-5-2 Operating Sequence for the External Power Supply

The following diagram shows the power supply control sequence under normal operating conditions.

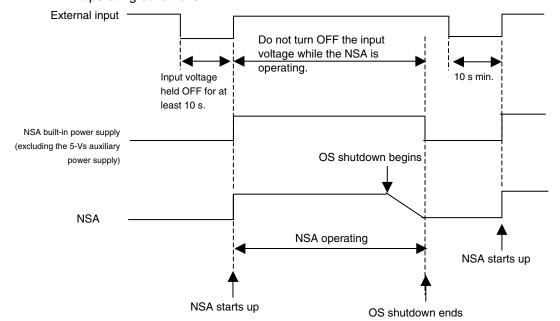

Note

- If the external input voltage is interrupted, it must remain OFF for at least 10 s before it is turned back ON. (OFF/ON interval: 10 s min.)
- If the external input voltage is interrupted during any operation, including shutdown, that operation may not be successfully completed. Shut down the NSA-series Industrial PC and turn OFF the external 24 V DC input voltage. The NSA-series Industrial PC does not have UPS or other recovery functions for power outages or power interruptions. These functions will have to be provided externally (on the system side).
- Make sure that the power supply connected to the NSA-series Industrial PC satisfies the following specifications for NSA-series Industrial PC startup and power outages.
- The entire system may shut down depending on how the power is turned ON or OFF. Follow the correct procedure for turning the power ON and OFF.

# 3-6 Adjusting the Touch Panel and Display

#### 3-6-1 Calibrating the Touch Panel

This section describes the procedure for calibrating the touch panel.

- Calibrate the touch panel whenever it deviates markedly from its coordinate. Connect a USB keyboard and mouse to the NSA-series Industrial PC before calibrating the touch panel. Make sure the keyboard and mouse are properly connected.
- Start up the NSA-series Industrial PC and select Start Programs UPDD Settings from the bottom left corner of the screen to launch the settings program.

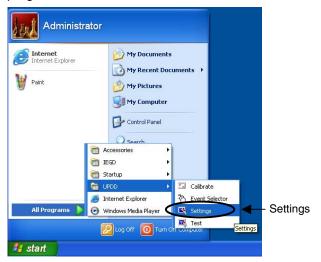

3. Click the **Calibration** Tab on the **Pointer Device Properties** Menu, then click the **Calibrate** Button.

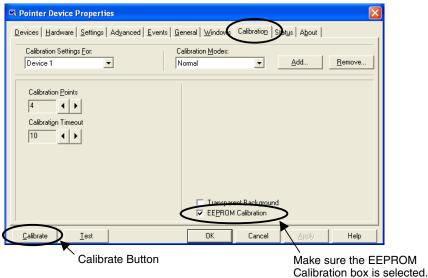

4. The calibration screen will appear. Touch the tip of the arrow on the touch panel screen. When that calibration point is entered, an arrow will appear in another location. Touch the tip of the each arrow that appears.

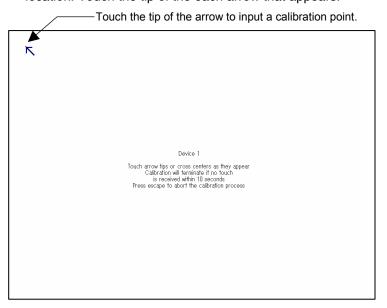

5. After all the calibration points have been entered, the **Check calibration** dialog box will appear. A message will be displayed prompting you to save the calibration data. If there were no problems with the calibration points, press the **OK** Button or the **Enter** Key on the keyboard. If there was a problem with a calibration point, do not touch anything for 10 seconds. The calibration data will be discarded and will not be saved.

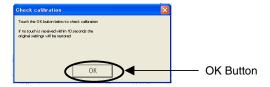

Note

- The touch panel may deviate from its coordinates over time. We recommend that you re-calibrate the touch panel whenever that occurs.
- Input may fail if the touch panel is pressed continually at high speed. Confirm each input before moving on to the next entry.

Note

The calibration data is stored on the EEPROM in the NSA-series Industrial PC. If the EEPROM calibration box is not checked, the calibration data will be stored in Windows.

#### 3-6-2 Adjusting the Display

The brightness of the display can be set to high brightness, medium brightness, and low brightness using the adjustments for the LCD backlight brightness (a RAS Utility). By using the color correction function, you can further adjust the brightness of the entire display. This section will explain how to adjust the display using the color correction function.

1. Start the NSA-series Industrial PC, and select **Start - Program - IEGD - IEGDGUI** from the Start Menu.

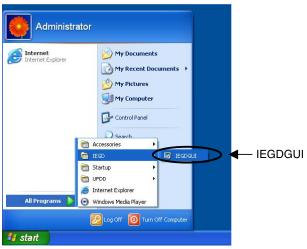

2. The IEGDGUI Dialog Box will be displayed. Click on the **Color Correction** Tab to display the *Color Correction Tab Page*.

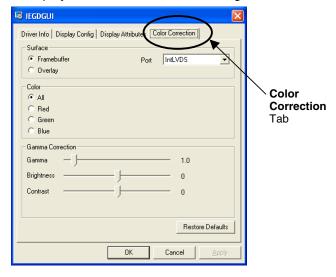

3

 Change the *Brightness* setting in the *Gamma Correction* Area of the Color Correction Tab Page to adjust the brightness of the entire display. Press the Apply Button to apply your changes. If the setting is satisfactory, press the OK Button to close the dialog box.

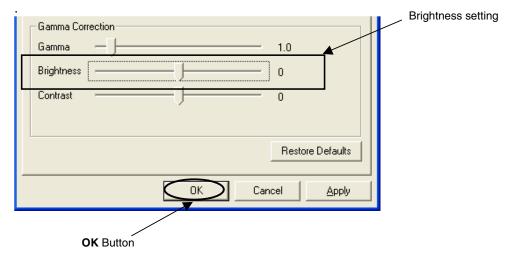

Note

Do not change any settings other than those specified in these instructions. Doing so may create problems with your display.

Note

- Press the Restore Defaults Button to return the display to its default settings.
- Reduce the brightness setting to reduce the brightness of the display.
   Conversely, increase the brightness setting to increase the brightness of the display.
- If it becomes difficult to read the display, adjust the contrast to make it readable again.

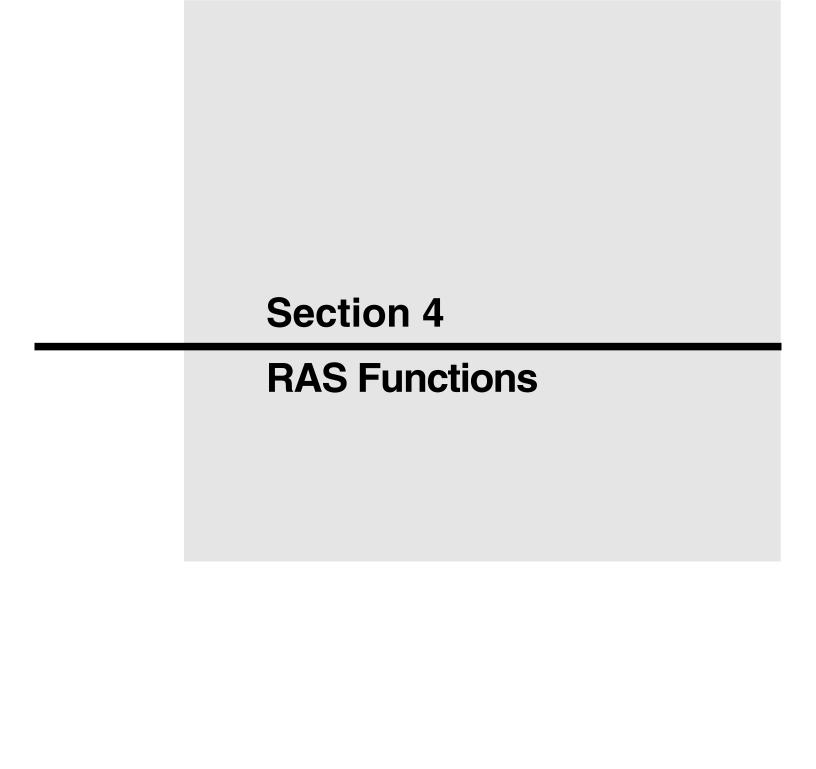

### 4-1 RAS Function Details

NSA-series Industrial PCs are equipped with standard PC RAS functions and other unique RAS functions that can be used to construct highly reliable systems.

#### 4-1-1 What Is the RAS Solution for OMRON Industrial PCs?

RAS functions have important roles in various business scenes using industrial PCs, where high reliability of a PC is required, as well as advanced features and high performance. The OMRON RAS Solution is a comprehensive capability to constantly monitor the system status and send information on any detected error to users and the system. RAS functions can shutdown and/or enable the system to recover safely.

An OMRON Industrial PC embedded with a specific RAS Board can greatly enhance reliability through a RAS system that combines RAS Middleware and a RAS Utility. The RAS system in an OMRON Industrial PC provides main the following functions:

- A Monitoring Function is provided to constantly monitor the hardware and software of the industrial PC and provide the user failure notification when an error is detected or a failure occurs.
- An Auto-recovery Function forcefully shuts down the system when a failure occurs to prevent further faults and reboot the system for recovery.
- A Logging Function saves events in operating the industrial PC (such as power supply ON/OFF events, OS startup/shutdown events, etc.), system status when a failure occurs, and conditions of the motherboard (i.e., the temperature and power supply) in RAS Board memory backed up by a battery.
- The Log Analysis Function analyzes the cause and/or tendency of failures using large amounts of log data saved in memory.

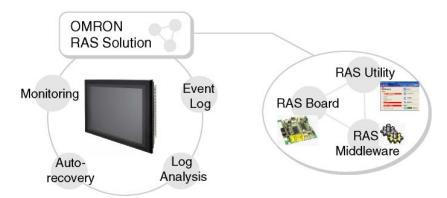

#### 4-1-2 Monitoring and Auto-recovery

#### **Monitoring Functions**

The RAS functions enable users to monitor operation status and detect failures. The Industrial PC provides the following monitoring functions.

• **Startup Monitoring:** Provides notification of failures that occur while starting (i.e., from turning ON the power supply until startup has been completed).

- **Alive Monitoring:** Provides notification of failures that occur while the OS is running (i.e., from startup to shutdown).
- **Shutdown Monitoring:** Provides notification of failures that occur while shutting down or rebooting.
- External Power Supply Undervoltage/Interruption Monitoring: Detects abnormal power interruptions for the external power supply.
- **Temperature Monitoring:** Detects abnormal temperatures in the Motherboard.
- Voltage Monitoring: Detects abnormal power supply voltages in the Motherboard.
- Cumulative Operating Time Monitoring: Detects excessive cumulative operating time.
- RAS Board Monitoring: Detects errors in the RAS Board.
- LCD Monitoring: Detects errors in the LCD.

#### **Action on Error (Forced Shutdown/Forced Reboot)**

This function can enable systems to recover to improve the operation rate or terminate the system to prevent further faults after detecting a failure.

OMRON Industrial PCs with RAS functions have the following capabilities:

- Rebooting the system automatically when the operating system freezes,
- Starting the system and restoring operation automatically after the Motherboard stops because of a failure, such as overheating due to runaway operation,
- Repeating reboot attempts automatically until the system is successfully activated, if the system hangs up at startup, and
- Forcefully terminating the system automatically when the system takes too much time to shut down.

#### **Failure Notification**

The Failure Notification function reports a failure when the failure occurs or after the system recovers from the error. It notifies the user of a failure with a pop-up message that allows the user to immediately identify the situation without fail.

- The user is notified of power failure that causes shutdown of the system.
- When the system goes down due to some failure, this function notifies the user
  of the nature of the failure and the status of the Industrial PC after the system
  recovers from the error.
- The user is immediately notified of any abnormal temperature or voltage in the Motherboard.
- The user is notified that LCD Backlight lifetime is nearing its limit.

#### **Status Monitor**

The industrial PC's operating status can be monitored from the RAS Utility. The following RAS information can be monitored:

- Motherboard temperatures (CPU temperature and chipset temperature).
- Motherboard voltages (2.5 V, Vccp, VTR, 5 V, 12 V, HVCC, 1.5 V, and 1.8 V values),
- Cumulative operating times (motherboard/LCD and RAS Board),
- RAS system settings,
- LCD operating status,
- RAS Board operating status,
- · Number of errors that have occurred, and
- · Failure status.

#### 4-1-3 Logging Function and Log Analysis Function

The system keeps a log of operational events as well as of the status of the Industrial PC (temperature, voltage, etc.) in memory. The logs are saved in the RAS Board memory even if the Industrial PC cannot start due to a failure, so the user can analyze the log based on the information stored in the RAS memory in order to identify the cause of the failure. The RAS Utility includes Filter and Find functions to analyze logs. These functions allow the user to analyze the logs more effectively by specifying events in a particular period or classifying events in categories.

The RAS Utility allows the user to import/export log files. The user may export log files to save logs to a file on a regular basis. The user may also import log files to compare and analyze past logs with logs currently in the memory or to conduct log analysis on another OMRON Industrial PC.

#### 4-1-4 Architecture

An OMRON Industrial PC's RAS system functions are achieved with the RAS Board, RAS Middleware (RAS Service), and RAS Utility.

**RAS Board:** This is expansion hardware used to monitor failures that occur in the software/hardware of an OMRON Industrial PC. The RAS Board can restart the system to recover normal operation when it detects a failure. Additionally, it saves power supply ON/OFF status, OS startup/shutdown status, and logs of various failures in the memory backed-up by a battery. This enables the user to analyze the conditions when failures occur and identify trends.

**RAS Middleware:** This software operates as part of Windows services. It communicates with the RAS Board to allow the detection of failures in the operating system. It also serves as an interface between the RAS Utility and RAS Board.

**RAS Utility:** This is a resident application that is automatically activated when Windows starts. When the RAS Utility detects a failure in the RAS Board, it provides notification of the failure through a pop-up message that immediately identifies the failure situation. The RAS Utility also provides functions to analyze logs that are saved in the RAS Board memory, allowing efficient analysis of the conditions when failures occur and trends. Additionally, the RAS Utility allows the OMRON Industrial PC's RAS functions to be set flexibly, including the RAS Board settings.

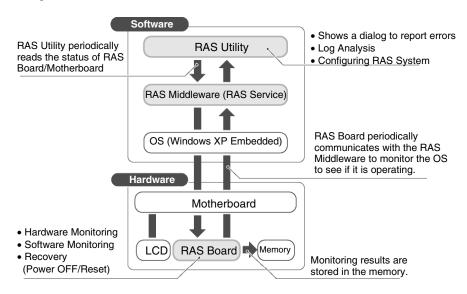

## 4-2 Special RAS Board Functions

The following RAS functions are available when an NSA-series Industrial PC RAS Board is installed.

#### 4-2-1 Special RAS Board Functions

| Function              | Description                                                                 |
|-----------------------|-----------------------------------------------------------------------------|
| Alive monitoring      | Provides notification of failures that occur while the OS is running (i.e., |
|                       | from startup to shutdown). The RAS Board periodically communicates          |
|                       | with the RAS Middleware on the Motherboard to monitor the OS status.        |
| Startup monitoring    | Provides notification of failures that occur while starting (i.e., from     |
|                       | turning ON the power supply until startup has been completed).              |
|                       | Monitors startup after the power supply is turned ON to see if startup is   |
|                       | completed within the set time.                                              |
| Shutdown monitoring   | Provides notification of failures that occur while shutting down or         |
|                       | rebooting. Monitors shutdown after a command to shut down the OS            |
|                       | has been given to see if shutdown is completed within the set time.         |
| Action on error       | Recover processing will be automatically performed when there is            |
| (forced shutdown or   | notification of a failure. If a forced shutdown is specified, the power     |
| forced reboot)        | supply to the Industrial PC will be turned OFF. If a forced reboot is       |
|                       | specified, the power supply to the Industrial PC will be turned OFF and     |
|                       | then back on to reboot.                                                     |
| External power supply | Monitors the external power supply for abnormal power interruptions.        |
| monitor               |                                                                             |
| Motherboard/LCD       | Measures the operating time of the Motherboard and LCD backlight.           |
| operating time        |                                                                             |
| measurement           |                                                                             |
| Log function          | Enables saving and reading log data.                                        |

#### 4-2-2 Setting Procedure

The NSA-series Industrial PC DIP switch must be set to enable the special RAS Board functions.

#### ■ Setting the DIP Switch

Set the correct DIP switch settings for the operating environment before you use the NSA-series Industrial PC for the first time. Remove the back cover to set the DIP switch. Refer to 3-3 Installing a PCI Board and Setting the DIP Switch for details on removing the back cover.

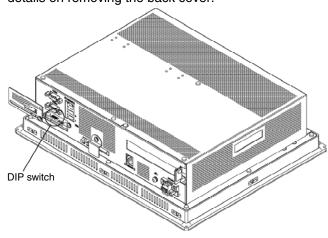

#### Setting the DIP Switch

RAS Function Settings (Hardware Settings)

| Pin | Function                                                                           |  |
|-----|------------------------------------------------------------------------------------|--|
| No. |                                                                                    |  |
| 1   | Not used (Default setting: OFF)                                                    |  |
| 2   | Not used (Default setting: OFF)                                                    |  |
| 3   | Not used (Default setting: OFF)                                                    |  |
| 4   | Not used (Default setting: OFF)                                                    |  |
|     | Specifies the method for using the external input port (UPS power interrupt signal |  |
| 5   | connector).                                                                        |  |
| 3   | ON: Use for UPS connection.                                                        |  |
|     | OFF: Use as general input port (default setting).                                  |  |
|     | Specifies the ACFAIL signal input method for the external input port (UPS power    |  |
| 6   | interrupt signal connector). (See note.)                                           |  |
| 0   | ON: Normally supplies 24 V; Open at PWR-FAIL.                                      |  |
|     | OFF: Normally open; supplies 24 V at PWR-FAIL. (Recommended/default setting.)      |  |
| 7   | Always OFF                                                                         |  |
|     | Enables and disables the Action on Error operation of the special RAS Board        |  |
| 8   | monitoring functions (alive, startup, and shutdown monitoring).                    |  |
| ٥   | ON: Disables operation when there is an error.                                     |  |
|     | OFF: Enables operation when there is an error (default setting).                   |  |

Note: Select the appropriate input method for the system you are using.

Note

Be sure to turn OFF the NSA-series Industrial PC power supply (external input power supply) before setting the DIP switch.

### 4-3 Motherboard RAS Functions

The NSA-series Industrial PC can read standard PC RAS data (voltage, temperature, fan rpm). It also has additional unique RAS functions, such as POST error logging, POST error retry, and CMOS data recovery.

#### 4-3-1 Standard PC RAS Data

The NSA-series Industrial PC can read the following standard PC RAS data.

| No. | Monitored                                                                                                    | Description                                                                                                    |  |
|-----|----------------------------------------------------------------------------------------------------|----------------------------------------------------------------------------------------------------|--|
|     | hardware data                                                                                                    | ·                                                                                                    |  |
| 1   | CPU temperature sensor                                                                                                    | Temperature data read via the SMBus interface (hardware monitor interface). (Not converted to degrees centigrade)                                                                                                    |  |
| 2   | No. of fan rotations (See note.)  Fan rpm (2 fans) and the fan log (per fan) read via the SMBus interface (hardware monitor interface). (Not converted to rotations per minute) |                                                                                                    |  |
| 3   | Board voltage                                                                                                    | converted to rotations per minute)  Voltages read via the SMBus interface (hardware monitor interface). The following voltages can be read.  HVCC (3.3 V)  V12 (+12 V)  V5 (+5 V)  VTR (3.3 V)  V25 (+2.5 V)  Vccp  V18 (+1.8 V)  V15 (+1.5 V) |  |
| 4   | POST error logs                                                                                                    | (Not converted to voltage) BIOS startup log data (approximately 40 bytes for the 10 most recent errors) read from specified CMOS addresses in the chipset.                                                                                     |  |

Note: The NSA-series Industrial PC does not have a fan.

Note

Although the NSA-series Industrial PC will read RAS data from the super I/O chip (SMSC LPC47M192) and the chipset (Intel 855GME+Intel 6300ESB) on the motherboard, it does not do conversions, such as converting to degrees of temperature. Refer to respective datasheets for data processing (data conversion) details.

#### 4-3-2 Unique RAS Functions

#### **■ POST Error Log**

When POST errors occur, the 4-byte POST error code, time, month, and date for up to 32 errors are logged as individual POST error records. These records can be read from the BIOS setup menu.

Error data can be retained indefinitely without relying on the internal battery for backup because POST error logs are saved in the motherboard EEPROM. This also means that error data can only be deleted from the BIOS setup menu. Note: After 32 errors, the most recent error will overwrite the oldest error. Individual error records cannot be deleted. If you delete one error record, they will all be deleted.

#### **■ POST Error Retry Function**

#### Normal Mode

The message *Press the F1 Key to Resume, Press the F2 Key to Setup* will be displayed on the screen to abort the startup.

#### Retry Mode

The message *Press < F1> to Resume, <F2> to Setup* will be displayed on the screen for the amount of time specified at the timer setting. When that time has elapsed, the system will attempt to restart and the process will repeat up to the number of times specified in the retry counter setting. There are three options for the next operation after the specified number of retries is exceeded: startup, stop, or power OFF.

| Function      | Setting             | Description                                                                                                |
|---------------|---------------------|----------------------------------------------------------------------------------------------------|
| Retry Counter | 1 to 15             | Sets the number of retries.                                                                                |
| Timer         | 1, 3, 5, 10, or 15  | Sets the amount of time until the next retry.                                                              |
| Auto Resume   | Enabled<br>Disabled | Enables or disables whether to ignore the error when the number of retries is exceeded and resume startup. |
| Power Off     | Enabled<br>Disabled | Enables or disables power OFF when Auto Resume is disabled.                                                |

#### Auto Mode

The message *Press < F1> to Resume, <F2> to Setup* will be displayed on the screen for the amount of time specified at the timer. Any errors will be ignored and startup will resume.

| Function | Setting            | Operation                                            |
|----------|--------------------|------------------------------------------------------|
| Timer    | 1, 3, 5, 10, or 15 | Sets the amount of time until the next retry when an |
|          |                    | error occurs.                                        |

#### **■ NVRAM Function**

The motherboard has a chipset with a 256-byte CMOS (banks 1 and 2) and a 512-byte EEPROM (bank 3) for CMOS expansion. Banks 1 and 2 must be backed up by the internal battery and are used to store BIOS settings. Bank 3 does not have to be backed up by the internal battery and is used to store backup BIOS settings and POST error logs.

| Bank     | Size      | Placement | Occupied Size | Application                 |
|----------|-----------|-----------|---------------|-----------------------------|
| Bank-1   | 128 bytes | CMOS in   | 128 bytes     | BIOS                        |
|          |           | Chipset   |               |                             |
| Bank-2 1 | 100 butoo | CMOS in   | 88 bytes      | BIOS                        |
|          | 128 bytes | Chipset   | 40 bytes      | Reserved                    |
| Bank-3   | 512 bytes | EEPROM    | 256 bytes     | CMOS backup area            |
|          |           |           | 128 bytes     | POST error log storage area |
|          |           |           | 128 bytes     | Reserved                    |

The EEPROM can only be initialized from the BIOS setup menu.

| Function     | Setting     | Description                                                              |
|--------------|-------------|--------------------------------------------------------------------------|
| Clear EEPROM | Press Enter | Press the <b>Enter</b> Key to delete all data from the EEPROM (0 clear). |

Note: Use with caution because initializing will also clear POST error log data.

#### **■ CMOS Data Recovery Function**

BIOS can save BIOS settings to the CMOS and can restore those settings from the CMOS.

| Function        | Setting     | Description                                                       |
|-----------------|-------------|-------------------------------------------------------------------|
| Backup<br>CMOS  | Press Enter | Press the <b>Enter</b> Key to save the current BIOS settings. The |
|                 |             | message In progress, please wait will be displayed while          |
|                 |             | the settings are being saved.                                     |
| Restore<br>CMOS | Press Enter | Press the <b>Enter</b> Key to restore the last saved BIOS         |
|                 |             | settings. The message In progress, please wait will be            |
|                 |             | displayed while the settings are being restored.                  |

Note: Clock data cannot be saved or restored.

#### 4-3-3 Setting Procedure

#### **■ BIOS Settings**

The POST error retry, NVRAM, and CMOS data recovery functions can be set from the BIOS setting screen.

### 4-4 RAS Utility Functions

The RAS Utility software helps the user make the most of all of the RAS functions. The RAS Utility is a resident application that is started automatically, and has the following RAS functions.

#### 4-4-1 RAS Utility Functions

| Item                 | Function                                                                                                    |
|----------------------|----------------------------------------------------------------------------------------------------|
| Failure Notification | The Failure Notification function reports a failure when the failure occurs or after system recovery. It notifies the user of a failure with a |
|                      | pop-up message.                                                                                                    |
| Status Monitor       | This function lists the industrial PC's hardware and software status,                                                                          |
|                      | which is read periodically.                                                                                                    |
| Log Analysis         | The causes of failures and failure trends can be analyzed efficiently                                                                          |
|                      | based on the log data stored in the RAS Board.                                                                                                 |
| RAS Settings         | This function can be used to set the Industrial PC's RAS settings,                                                                             |
|                      | including the RAS Board's settings.                                                                                                    |

#### 4-4-2 Setting the Failure Notification Function

The following procedure enables the Failure Notification Function.

The following window will be displayed just after the RAS Utility starts.
 Click the RAS Utility Icon in the taskbar to display the pop-up menu and select *Open* to open the window.

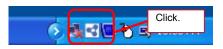

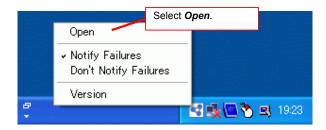

2. The following window will be displayed. Click the **ON** Button in the *Failure Notification* Area to enable the Failure Notification Function.

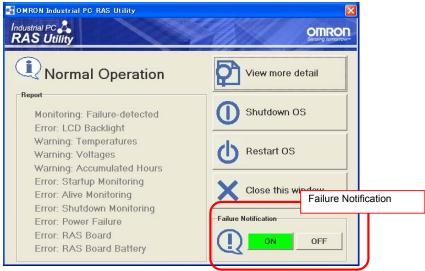

The icon shows the status of the Failure Notification Function.

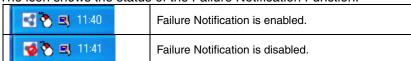

3. When Failure Notification is enabled, the following pop-up window will be displayed if a failure occurs. The window will display details on the current failure.

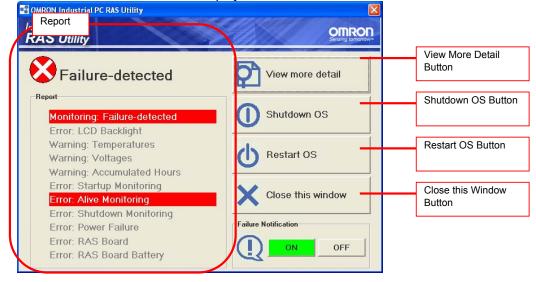

Note: For details on using this window, refer to the RAS Utility's Help function.

#### ■ Clearing Failure detected Status

If the NSA is started when a failure is detected, the failure notification function will operate, and the Failure-detected Notification Dialog Box will be displayed. The failure-detected status must be cleared so that the Failure-detected Notification Window is not displayed at startup.

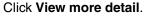

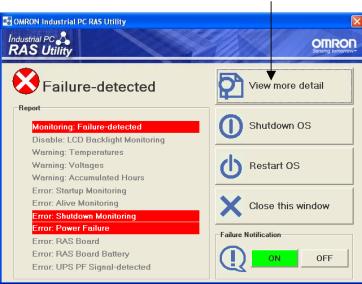

To clear the failure-detected status, select **Action – Clear Failure-detected Mode** from the *View more detail* Dialog Box.

Select Clear Failure-detected Mode from the Action Menu.

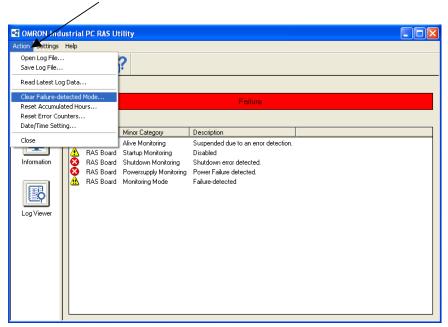

# ■ Changing the Settings of the Shutdown OS and Reboot OS Buttons in the RAS Utility

Refer to C:\Program Files\OMRON\tools\Button Setting\Readme.html to enable or disable these buttons.

### 4-4-3 Checking the PC's Operating Status using the Status Monitor

Detailed information can be displayed on the Industrial PC.

• RAS Board: This tab page shows information on the occurrence of failures and the RAS Board's operating status.

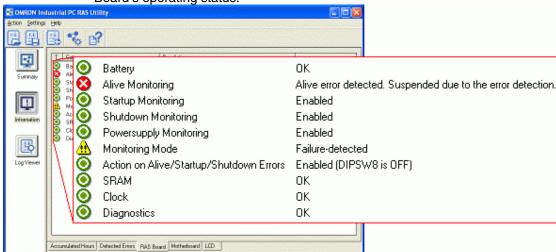

• Motherboard: This tab page shows the Motherboard's voltage and temperature information.

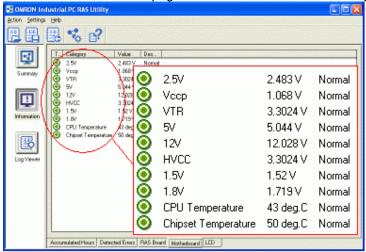

Note: For details on using this window, refer to the RAS Utility's Help function.

#### 4-4-4 Log Viewer (Filter and Find)

The RAS Utility obtains the log from the RAS Board and Motherboard. The log data can be analyzed efficiently with the Filter and Find Functions.

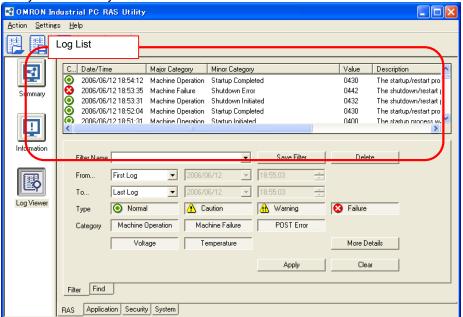

#### • Filter

Displays a list of the log data that meet the filter conditions.

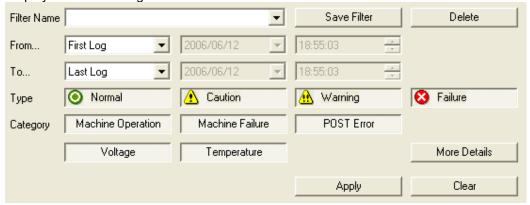

#### • Find

Focuses on the log data that meets the search conditions.

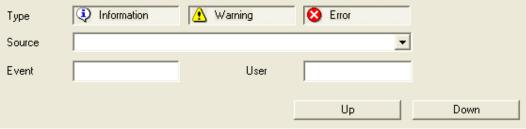

Note: For details on using this window, refer to the RAS Utility's Help function.

Note To change the log date or time if incorrect, select **Action – Date/Time Setting** from the RAS Utility Menu to make the setting.

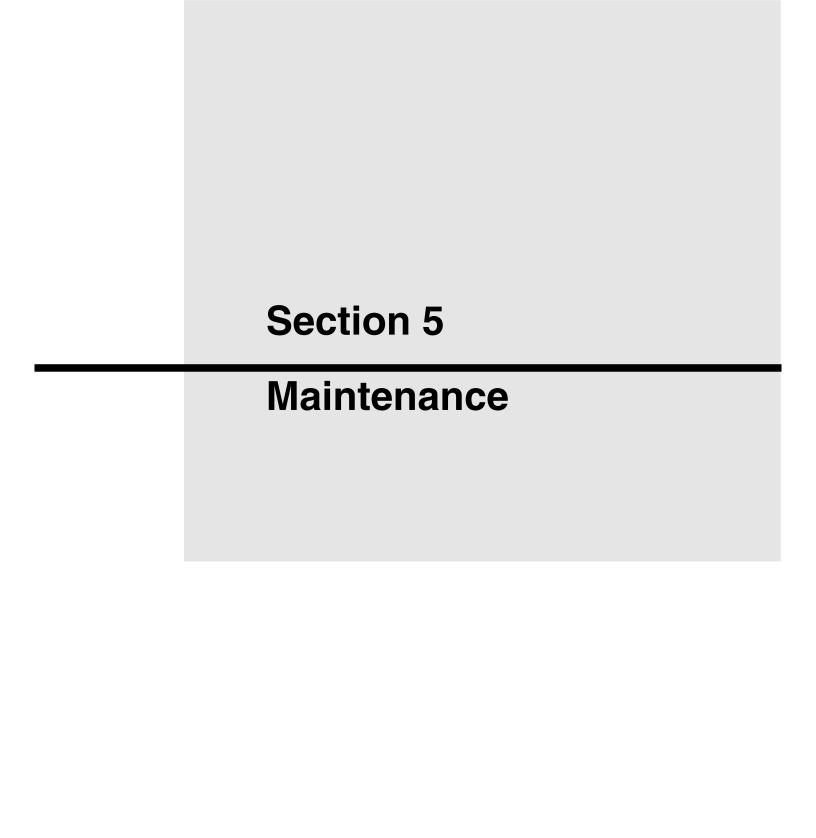

Perform all maintenance work stipulated here to ensure optimum performance of the NSA-series Industrial PC.

### **MARNING**

Do not disassemble, cut, modify, or burn the product, and do not touch internal parts while the power is ON. Doing so may cause electric shock or fire.

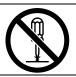

#### 5-1-1 Data Backup

Always back up your data and keep the backup in a safe place because the NSA-series Industrial PC may have to be sent out for repairs or replaced if a malfunction should occur.

#### 5-1-2 Spare Units

We recommend that you always keep spare Units on hand to get your system up and running again as quickly as possible in case a malfunction should occur or the screen becomes unreadable upon reaching the lifetime of the backlight.

#### 5-1-3 Backlights (LCD Module)

The LCD module will have to be replaced if the contrast on the display declines and the screen becomes difficult to read.

#### ■ Guidelines for Replacing the Backlight (LCD Module)

A period of 50,000 hours of operation at room temperature with normal humidity can be used as a guideline for replacing the backlight.

The service life of the backlight can vary significantly with the ambient temperature. It is shortened by extremely high or low temperatures, falling off sharply under low-temperature conditions. Request replacement of the backlight when the brightness has dropped to half of the brightness when it was new.

Do not attempt to replace the LCD module yourself. Contact your OMRON representative to replace the LCD module.

5

#### 5

#### 5-1-4 Batteries

One lithium battery on the motherboard and another on the RAS board are used to back up the calendar, clock, and log data. The service life of these batteries is approximately five years in an operating environment maintained at 25°C and is shorter in environments with a higher ambient temperature. Replace the batteries periodically depending on the operating environment.

Motherboard battery: NSA-BAT03 RAS board battery: NSA-BAT03

#### ■ Guidelines for Replacing Batteries

The guidelines for replacing lithium batteries are as follows:

- Five years have elapsed since a new battery was installed.
- The BATLOW indicator on the RAS Board is lit (the RAS Board battery only).

#### Note

- Dispose of any battery that has been dropped on the floor or otherwise subjected to excessive shock, as this may cause the battery fluid to leak.
- Make sure you have the correct type of battery and that you install it properly.
- · Replace the battery yourself.
- Operation may not be normal if a battery other than the specified battery is used.

#### ■ Procedure for Replacing Batteries

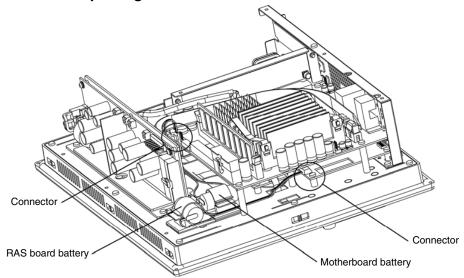

#### ■ Changing the RAS Board Battery

- Backup the maintenance status data held in the RAS board.
   Refer to C:\Program Files\OMRON\tools\readme.html for the backup procedure for maintenance status data on the RAS board.
- 2. Remove the back cover. (Refer to *3-3-1 Installing a PCI Board*.)
- 3. Remove the RAS board battery from the clamps, and then unhook the connectors.
- 4. Replace the battery, and then assemble the unit in the reverse order.
- Register the maintenance status data in the RAS board.
   Refer to C:\Program Files\OMRON\tools\readme.html for the registration procedure for maintenance status data in the RAS board.

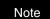

- Maintenance status data will become corrupted when the RAS board battery is replaced. The maintenance status data on the RAS board must be backed up and then registered.
- Be sure to turn OFF the NSA-series Industrial PC power supply (external input power supply) before you remove the back cover.

#### ■ Replacing the Motherboard Battery

- 1. Remove the back cover. (Refer to 3-3-1 Installing a PCI.)
- 2. Remove the motherboard battery from the clamps, and then unhook the connectors.
- 3. Replace the battery, and then assemble the unit in the reverse order.
- 4. Initialize the BIOS settings, and then set the time and date.

#### (1) Setting up the BIOS and Starting the BIOS Menu

A Keyboard is required to set up the BIOS and access the BIOS menu. Connect a USB keyboard.

The following message will be displayed at the bottom of the window when the system power supply is turned ON.

Logo Displayed

Press F2 for System Utilities

#### Logo Not Displayed

Press <F2> to enter SETUP

Press the F2 Key while the message is displayed. The Setup Menu will start, and the Main Setting Dialog Box will be displayed.

Note: The password must be entered if one has been set.

#### (2) Initializing BIOS Settings

Select *Exit – Load Setup Defaults* using the Arrow Key, and press the Enter Key. The BIOS settings will be initialized.

#### (3) Setting the Date and Time

Using the Arrow Key, select *Main – System Time* or *System Date* to set the time or date.

| System Time | HH:MM:SS   | Time setting |
|-------------|------------|--------------|
| System Date | MM/DD/YYYY | Date setting |

#### (4) Setting up BIOS and Exiting the BIOS Menu

Select *Exit – Exit Saving Changes* using the Arrow Key, and press the Enter Key. The BIOS settings will be saved, and the menu will close (restart).

Note

- The BIOS will be unstable after the motherboard battery has been replaced. Be sure to initialize BIOS and redo the time and date settings.
- The system may not start (nothing will be displayed) after the motherboard battery
  has been replaced. If this occurs, unhook the motherboard battery connector with the
  device power supply OFF, and reconnect the battery after waiting 10 s.

## 5-2 Cleaning and Inspecting

Clean and inspect the NSA-series Industrial PC regularly to ensure optimal performance.

#### 5-2-1 Cleaning

The display becomes difficult to read when it gets dirty. Be sure to clean it regularly as described below.

Use a soft, dry cloth to wipe off the display every day. Do not use excessive force to clean a display that is very dirty because you may damage the front panel. Instead, moisten the cloth first to remove the dirt.

- If wiping the display with a dry cloth fails to remove the dirt, moisten the cloth with a highly diluted solution of mild detergent (2%) and then wring the cloth well before using it to wipe off the display.
- Adhering rubber, vinyl, or tape to the Unit for extended periods of time will stain the NSA-series Industrial PC. Remove these items from the Unit each time you clean it.

Note

Never use chemically treated cloth or volatile solvents, such as benzene or thinner, to clean the product.

#### 5-2-2 Inspecting

Inspect the NSA-series Industrial PC once or twice a year. Shorten the interval between inspections if the operating environment is extremely warm, moist, or dusty.

#### ■ Inspection Items

Inspect the following items to make sure they are within acceptable levels according to the judgment criteria. If the inspection results fall outside these levels, improve the operating environment and re-tighten screws or take other measures to bring the results back within the acceptable range.

| Inspection item              | Inspection details                                                  | Judgement criteria                                               | Inspection method     |
|------------------------------|---------------------------------------------------------------------|------------------------------------------------------------------|-----------------------|
| Supply voltage               | Power terminal voltage fluctuation                                  | Allowable voltage fluctuation range (24 VDC±15%)                 | Circuit tester        |
| Ambient operating conditions | Ambient temperature in the operating panel and near the LCD display | 0 to 50°C (See 1-2-2.)                                           | Thermometer           |
|                              | Ambient humidity in the operating panel and near the LCD display    | 10% to 85% (See 1-2-2.)                                          | Hygrometer            |
|                              | Presence of dust                                                    | No dust built up.                                                | Visual                |
|                              | Presence of oil build up                                            | No specks of oil between the front panel and the molded plastic. | Visual                |
| Mounting conditions          | Loose Mounting Brackets                                             | Tightened to the specified torque                                | Torque<br>screwdriver |

| Inspection item | Inspection details               | Judgement criteria                                                                            | Inspection method         |
|-----------------|----------------------------------|-----------------------------------------------------------------------------------------------|---------------------------|
|                 | Cable connector status           | Connectors are fully inserted, locked in place, and show no signs of looseness.               | Phillips head screwdriver |
|                 | Loose screws on external wiring  | No looseness.                                                                                 | Flat-blade<br>screwdriver |
|                 | External connecting cable status | No problems such as cuts or cracks.                                                           | Visual, circuit tester    |
| Consumables     | Backlight contrast               | Sufficient contrast Service life at room temperature (25°C): Use 50,000 hours as a guideline. | Visual                    |
|                 | Batteries                        | 5 years at room temperature (25°C)                                                            | Replace every 5 years.    |

Note

- Do not attempt to disassemble, repair, or modify the product in any way.
- Dispose of the product and batteries according to local ordinances as they apply. Have qualified specialists properly dispose of used batteries as industrial waste.

# 5-3 Troubleshooting Guide

This section describes remedies for problems that may occur during operation of the product. Refer to the following table if a problem occurs.

#### 5-3-1 Remedies for Problems

| Problem                         | Possible cause                   | Remedy                             |
|---------------------------------|----------------------------------|------------------------------------|
| Entry on the touch panel is not | The touch panel was repeatedly   | Confirm each entry before          |
| working.                        | pressed too quickly.             | moving to the next entry.          |
| The entry position on the touch | Deterioration over time caused   | Deterioration over time may        |
| panel is misaligned.            | misalignment.                    | cause misalignment in the          |
|                                 |                                  | coordinates compared to when       |
|                                 |                                  | the touch panel was new. If this   |
|                                 |                                  | occurs, recalibration is           |
|                                 |                                  | recommended. Refer to 3-6-1        |
|                                 |                                  | Calibrating the Touch Panel.       |
| The PCI board does not fit.     | The PCI board is larger than the | Refer to 3-3 Installing a PCI      |
|                                 | specified size.                  | Board and Setting the DIP          |
|                                 |                                  | Switch for information on the PCI  |
|                                 |                                  | boards that can be used.           |
| The PCI board does not operate. | The power supplied to the PCI    | There are limits to the power that |
|                                 | board is insufficient.           | can be supplied to PCI boards.     |
|                                 |                                  | Check the PCI board                |
|                                 |                                  | specifications.                    |
|                                 | The PCI board is not being used  | There are restrictions on the      |
|                                 | in the proper ambient operating  | ambient operating temperature      |
|                                 | temperature range.               | depending on the PCI board         |
|                                 |                                  | used. Use the PCI board in the     |
|                                 |                                  | proper ambient operating           |
|                                 |                                  | temperature range.                 |
| The power supply is not input.  | The 24-VDC power is not being    | Check the power supply             |
|                                 | supplied.                        | connection wiring. Refer to 3-4-3  |
|                                 |                                  | Connecting the Power Supply.       |
|                                 | The time between turning OFF     | The external input voltage must    |
|                                 | the external input voltage and   | be held OFF for 10 s min           |
|                                 | turning ON the power again is    | between the time the external      |
|                                 | too short.                       | input voltage is turned OFF and    |
|                                 |                                  | the time the power is turned ON    |
|                                 |                                  | again. (Wait at least 10 s before  |
|                                 |                                  | turning the power supply ON        |
|                                 |                                  | again.)                            |
| The OS does not operate.        | The start monitor time for the   | Disable the Startup Monitoring     |
| ·                               | RAS board is too short.          | Function of the RAS board. If it   |
|                                 |                                  | cannot be disabled, turn ON DIP    |
|                                 |                                  | switch pin 8 to disable the Action |
|                                 |                                  | on Errors Function. Refer to 3-2   |
|                                 |                                  | Installing a PCI Board and         |
|                                 |                                  | Setting the DIP Switch.            |
|                                 | There is a Windows system        | Contact an OMRON sales             |
|                                 | error.                           | representative if the Windows      |
|                                 |                                  | XP Embedded OS does not            |
|                                 |                                  | operate properly.                  |
| L                               |                                  | -p                                 |

| 5           |
|-------------|
| Maintenance |

| Problem                            | Possible cause                    | Remedy                             |
|------------------------------------|-----------------------------------|------------------------------------|
| Failure notification is not given. | Failure notification is disabled. | Enable failure notification. Refer |
|                                    |                                   | to 4-4-2 Setting the Failure       |
|                                    |                                   | Notification Function.             |
|                                    | The DIP switch is set to disable  | Set the DIP switch to disable the  |
|                                    | the Action on Errors Function.    | Action on Errors Function and      |
|                                    |                                   | restart the device. Refer to 3-3   |
|                                    |                                   | Installing a PCI Board and         |
|                                    |                                   | Setting the DIP Switch.            |
| The date or time of the RAS log    | The date or time in the OS was    | Set the time for RAS before        |
| does not match the date or time    | changed.                          | setting the time for the RAS       |
| of the OS.                         |                                   | Utility. Refer to 4-4-4 Log Filter |
|                                    |                                   | (Filter and Find).                 |
| There is insufficient memory.      | The memory capacity is            | Close all unnecessary              |
|                                    | insufficient.                     | applications. If memory is still   |
|                                    |                                   | insufficient after closing         |
|                                    |                                   | unnecessary applications, set up   |
|                                    |                                   | virtual memory. For information    |
|                                    |                                   | on setting up virtual memory,      |
|                                    |                                   | refer to Appendix 6 Using Virtual  |
|                                    |                                   | Memory.                            |

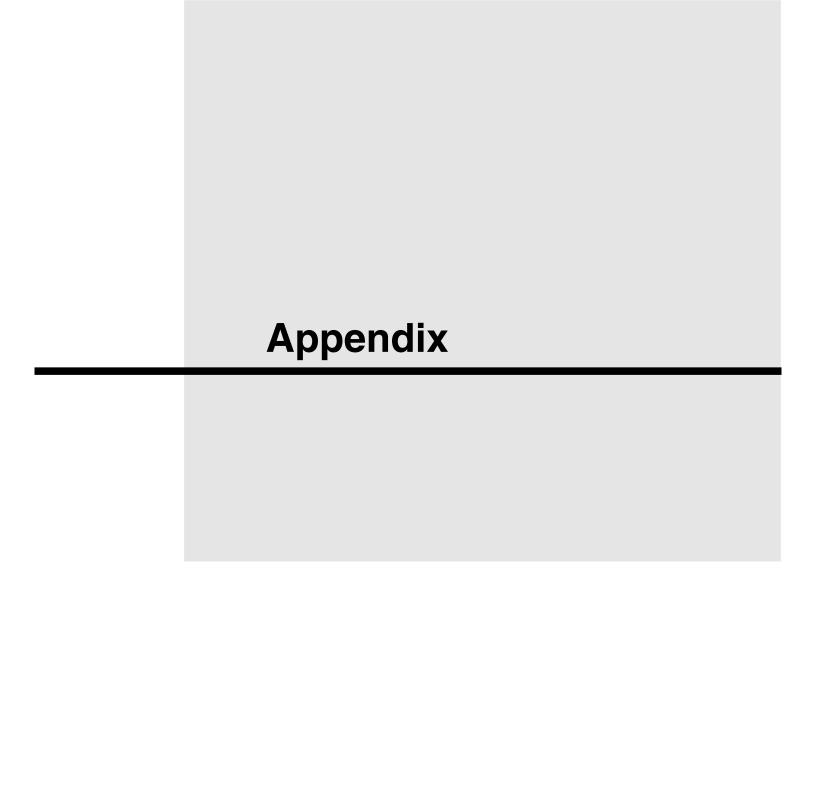

## **Appendix 1 BIOS Setup**

This section describes the procedure for using the BIOS setup menu of the NSA-series Industrial PC. The screens shown in this document are only examples and may differ slightly from the actual screens depending on the product.

#### Appendix 1-1 Using the Setup Menu

#### Starting Up and Exiting the BIOS Setup Menu

A Keyboard is required to set up the BIOS and access the BIOS menu. Connect a USB keyboard.

A message box like the one shown below will be displayed at the bottom of the screen when the system power supply is turned ON.

Logo Displayed:

Press F2 for System Utilities

Logo Not Displayed:

Press <F2> to enter SETUP.

- 1. Press the F2 Key while the message box is displayed to launch the setup menu.
- 2. The Main Setting Screen will be displayed.

Note: You must enter a password if one has been set.

3. Use the Down, Left, or Right Arrow Key to go to the next item and use the Enter Key to select the item.

Note: Refer to *Appendix 1-5 Main Menu* for details on individual screens.

Select the Exit Screen to exit from the setup menu.

Note: Refer to Appendix 1-11 Exit Menu for details on exit options.

Note

The RAS Board's startup monitoring is performed even during BIOS setup. Disable the startup monitoring function when making the BIOS settings. If the startup monitoring function cannot be disabled, turn ON pin 8 of the DIP switch to disable the Action on Error function.

Appendix

#### **Appendix 1-2 Screen Configuration**

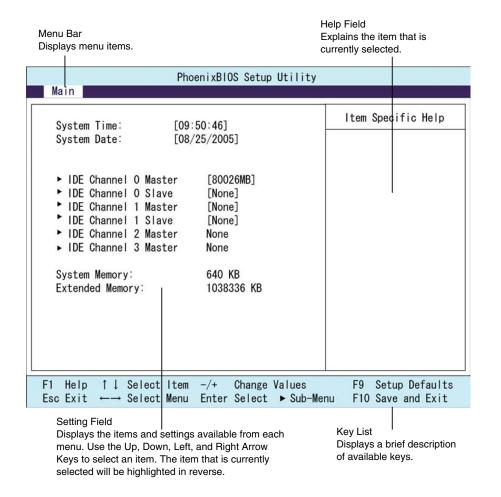

**Appendix** 

Annenr

#### Appendix 1-3 BIOS Setup Menu Keys

BIOS setup items can only be set from a keyboard. The following table lists the keys that are available from the BIOS setup utility and what the keys mean.

| Key                      | Meaning                                                          |
|--------------------------|------------------------------------------------------------------|
| $\leftarrow \rightarrow$ | Switches menus.                                                  |
| $\uparrow$ $\downarrow$  | Selects the item that will be set.                               |
| /+                       | Increases or decreases a value.                                  |
| Tab                      | Moves to the next field.                                         |
| Shift+Tab                | Moves to the previous field.                                     |
| F1                       | Displays the General Help Window for BIOS setup.                 |
| F9                       | Loads the default configuration value.                           |
| F10                      | Saves the settings to CMOS and exits the BIOS setup utility.     |
| ESC                      | Moves to the Exit Menu or moves to the Main Menu from a Submenu. |
| Enter                    | Sets a value and moves to a submenu if one is available.         |

#### Appendix 1-4 Menu Configuration

The BIOS Menu lists the following selections. Submenus may be provided for more

specific settings.

| Menu     | Description                                                                           | Reference     |
|----------|---------------------------------------------------------------------------------------|---------------|
| Main     | Sets the basic system configuration options.                                          | Appendix 1-5  |
| Advanced | Sets the Advanced Features available on your system's chipset.                        | Appendix 1-6  |
| Intel    | Sets the ECC and video function options for the chipset.                              | Appendix 1-7  |
| Security | Sets the user and supervisor passwords as well as the backup and virus check options. | Appendix 1-8  |
| Power    | Sets the operation that will be executed after a power failure.                       | Appendix 1-9  |
| Boot     | Sets the device startup order.                                                        | Appendix 1-10 |
| Exit     | Exits the setup menu and saves, restores, or deletes EEPROM settings.                 | Appendix 1-11 |

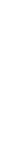

Appendix

Appendix

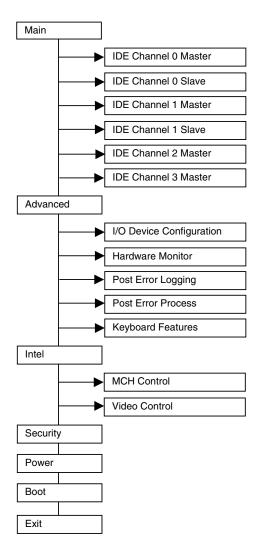

#### Appendix 1-5 Main Menu

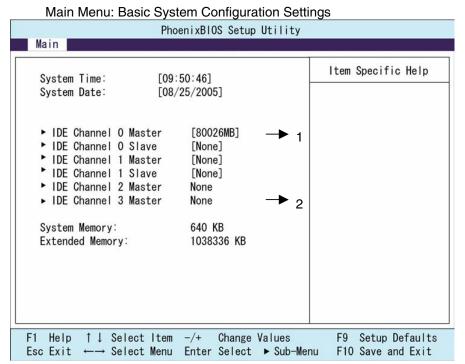

| Function          | Setting    | Description                     |
|-------------------|------------|---------------------------------|
| System Time       | HH:MM:SS   | Sets the system clock.          |
| System Date       | MM/DD/YYYY | Sets the system date.           |
| IDE Channel 0     |            | Moves to submenu 1.             |
| Master & Slave    |            |                                 |
| IDE Channel 1     | [None]     | Secondary IDE is not available. |
| Master & Slave    |            |                                 |
| IDE Channel 2 & 3 |            | Moves to submenu 2.             |
| Master            |            |                                 |
| System Memory     | N/A        | Displays the capacity of the    |
|                   |            | conventional memory detected at |
|                   |            | startup.                        |
| Extended Memory   | N/A        | Displays the capacity of the    |
|                   |            | extended memory detected at     |
|                   |            | startup.                        |

Note: The settings shown in the table are initial values.

Appendix

#### (1) IDE Channel 0 Master Sub-Menu: IDE Settings

| PhoenixBIOS Setup Utility                                                                                                    |                                                                                                    |                                            |
|----------------------------------------------------------------------------------------------------|----------------------------------------------------------------------------------------------------|--------------------------------------------|
| Main                                                                                                    |                                                                                                    |                                            |
| IDE Channel 0 Mas                                                                                                    | ter [80026MB]                                                                                        | Item Specific Help                         |
| Type:  Total Sectors: Maximum Capacity:  Multi-Sector Transfers LBA Mode Control: 32 Bit I/O: Transfer Mode: Ultra DMA Mode: | [Auto] LBA Format 156301488 80026MB  S: [16 Sectors] [Enabled] [Disabled] [FPIO 4/ DMA 2] [Disabled] |                                            |
| F1 Help ↑↓ Select It<br>Esc Exit ←→ Select Me                                                                                | em -/+ Change Values<br>enu Enter Select ▶ Sub-Me                                                    | F9 Setup Defaults<br>enu F10 Save and Exit |

| Function               | Setting         | Description                               |
|------------------------|-----------------|-------------------------------------------|
| Туре                   | [Auto]          | Sets the type of device that is           |
|                        | None            | connected to the system. Normally         |
|                        | ATAPI Removable | select the Auto option.                   |
|                        | CD-ROM          |                                           |
|                        | IDE Removable   |                                           |
|                        | Other ATAPI     |                                           |
|                        | User            |                                           |
| Total Sectors          | N/A             | Displays the total number of sectors.     |
| Maximum Capacity       | N/A             | Displays the total capacity.              |
| Multi-Sector Transfers | [16 Sectors]    | Sets the number of sectors sent per       |
| (Not available if the  |                 | block.                                    |
| Auto option is         |                 |                                           |
| selected.)             |                 |                                           |
| LBA Mode Control       | [Enabled]       | Enables the LBA mode.                     |
| (Not available if the  |                 |                                           |
| Auto option is         |                 |                                           |
| selected.)             |                 |                                           |
| 32 Bit I/O             | [Disabled]      | Enables or disables 32-bit data transfers |
|                        | Enabled         | between the CPU and IDE.                  |
| Transfer Mode          | [FPIO 4/ DMA 2] | Selects the method used to transfer       |
| (Not available if the  |                 | data between the hard disk and system     |
| Auto option is         |                 | memory.                                   |
| selected.)             |                 |                                           |
| Ultra DMA Mode         | [Disabled]      | Sets the ultra DMA mode for               |
| (Not available if the  |                 | transferring data.                        |
| Auto option is         |                 |                                           |
| selected.)             |                 |                                           |

Note: The settings shown in the table are initial values.

The settings shown in the table above are values with an 80-Gbyte hard disk connected.

Appendix
Appendix

#### (2) IDE Channel 2 & 3 Master Sub-Menu: IDE Settings

|                                                                                                  | penixBIOS Setup Utility                                |                    |
|--------------------------------------------------------------------------------------------------|--------------------------------------------------------|--------------------|
| Main                                                                                             |                                                        |                    |
| IDE Channel 2 Slav                                                                               | ve [None]                                              | Item Specific Help |
| Type:                                                                                            | [Auto]                                                 |                    |
| Multi-Sector Transfers:<br>LBA Mode Control:<br>32 Bit I/O:<br>Transfer Mode:<br>Ultra DMA Mode: | [Disabled] [Disabled] [Disabled] [Standard] [Disabled] |                    |
|                                                                                                  |                                                        |                    |
| F1 Help ↑↓ Select Item<br>Esc Exit ←→ Select Menu                                                | -/+ Change Values<br>Enter Select ▶ Sub-Me             |                    |

| Function               | Setting         | Description                               |
|------------------------|-----------------|-------------------------------------------|
| Туре                   | [Auto]          | Sets the type of device that is           |
|                        | None            | connected to the system.                  |
|                        | ATAPI Removable |                                           |
|                        | CD-ROM          |                                           |
|                        | IDE Removable   |                                           |
|                        | Other ATAPI     |                                           |
|                        | User            |                                           |
| Multi-Sector Transfers | [Disabled]      | Sets the number of sectors sent per       |
| (Not available if the  |                 | block.                                    |
| Auto option is         |                 |                                           |
| selected)              |                 |                                           |
| LBA Mode Control       | [Disabled]      | Enables the LBA mode.                     |
| (Not available if the  |                 |                                           |
| Auto option is         |                 |                                           |
| selected)              |                 |                                           |
| 32 Bit I/O             | [Disabled]      | Enables or disables 32-bit data transfers |
|                        | Enabled         | between the CPU and IDE.                  |
| Transfer Mode          | [Standard]      | Selects the method used to transfer       |
| (Not available if the  |                 | data between the hard disk and system     |
| Auto option is         |                 | memory.                                   |
| selected)              |                 |                                           |
| Ultra DMA Mode         | [Disabled]      | Sets the ultra DMA mode for               |
| (Not available if the  |                 | transferring data.                        |
| Auto option is         |                 |                                           |
| selected)              |                 |                                           |

Note: The settings shown in the table are initial values.

The settings shown in the table above are values with a SATA hard disk connected.

Appendix

#### Appendix 1-6 Advanced Menu

Advanced Menu: Chipset Expanded Function Settings

| PhoenixBIOS Setup Utility                                                                                                    |                                          |  |
|----------------------------------------------------------------------------------------------------|------------------------------------------|--|
| Advanced                                                                                                    |                                          |  |
| Installed O/S: [WinXP] Reset Configuration Data: [No] Large Disk Access Mode: [DOS] Serial ATA: [Disabled]                               | Item Specific Help                       |  |
| ► 1/0 Device Configuration  ► Hardware Monitor  ► Post Error Logging  ► Post Error Process  ► Keyboard Features  → 3  → 4  → 5  → 6  → 7 |                                          |  |
| Legacy USB Support: [Disabled] Summary screen: [Enabled] Boot-time Diagnostic Screen: [Enabled] QuickBoot Mode: [Disabled]               |                                          |  |
| F1 Help ↑↓ Select Item -/+ Change Values<br>Esc Exit ←→ Select Menu Enter Select ▶ Sub-Men                                               | F9 Setup Defaults<br>u F10 Save and Exit |  |

Appendix

| Function                    | Setting    | Description                           |
|-----------------------------|------------|---------------------------------------|
| Installed O/S               | Other      | Selects the operating system that is  |
|                             | Win2000    | installed on your system.             |
|                             | [WinXP]    |                                       |
| Reset Configuration Data    | [No]       | Select Yes if you want to clear       |
|                             | Yes        | Extended System Configuration Data    |
|                             |            | (ESCD) area.                          |
| Large Disk Access Mode      | Other      | Sets the large disk access mode.      |
|                             | [DOS]      |                                       |
| Serial ATA                  | Disabled   | Enables or disables the serial ATA    |
|                             | [Enabled]  | bus.                                  |
| SATA RAID Enable            | [Disabled] | Enables or disables RAID functions    |
| (Serial ATA: Available only | Enabled    | via serial ATA.                       |
| when enabled is selected)   |            |                                       |
| I/O Device Configuration    |            | Moves to submenu 3.                   |
| Hardware Monitor            |            | Moves to submenu 4.                   |
| Post Error Logging          |            | Moves to submenu 5.                   |
| Post Error Process          |            | Moves to submenu 6.                   |
| Keyboard Features           |            | Moves to submenu 7.                   |
| Legacy USB Support          | [Disabled] | Enables or disables support for the   |
|                             | Enabled    | Legacy Universal Serial Bus. Normally |
|                             |            | select the <i>Disabled</i> option.    |
| Summary Screen              | Disabled   | Displays the System Summary           |
|                             | [Enabled]  | Screen.                               |

| Function          | Setting    | Description                                                |
|-------------------|------------|------------------------------------------------------------|
| Boot-time         | Disabled   | Displays the Self-diagnosis Screen. The                    |
| Diagnostic Screen | [Enabled]  | OMRON Logo is not displayed when this function is enabled. |
| Quick Boot Mode   | [Disabled] | Selects the Quickboot Mode for startup.                    |
|                   | Enabled    |                                                            |

Note: The settings in the table are initial values.

#### (3) I/O Device Configuration Settings

| PhoenixBIOS Setup Utility                                                           |                               |                                             |
|-------------------------------------------------------------------------------------|-------------------------------|---------------------------------------------|
| Advanced                                                                            |                               |                                             |
| I/O Device Cor                                                                      | nfiguration                   | Item Specific Help                          |
| COM Port 1:<br>Base I/O address:<br>Interrupt:                                      | [Enabled]<br>[3F8]<br>[IRQ 4] |                                             |
| COM Port 2:<br>Base I/O address:<br>Interrupt:                                      | [Enabled]<br>[2F8]<br>[IRQ 3] |                                             |
| COM Port 3:<br>Base I/O address:<br>Interrupt:                                      | [Enabled]<br>[3E8]<br>[IRQ 6] |                                             |
| COM Port 4:<br>Base I/O address:<br>Interrupt:                                      | [Enabled]<br>[2E8]<br>[IRQ 5] |                                             |
| F1 Help $\uparrow \downarrow$ Select Iten Esc Exit $\longleftrightarrow$ Select Mer | •                             | F9 Setup Defaults<br>Menu F10 Save and Exit |

Appendix

**Function** 

Base I/O address

COM Port 1

Setting

Disabled

[Enabled]

[3F8]

2FB

3E8 2E8 Description

Selects the I/O address allocated to the

Selects the IRQ allocated to the COM

port.

Enables or disables COM port 1.

COM port.

Appendix

Appendix

IRQ 6
Note: The settings in the table are initial values.

[IRQ 5]

238 338

Interrupt

#### (4) Hardware Monitor Settings

| Har            | dware Monitor    | Item Specific Help |
|----------------|------------------|--------------------|
| nai            | awar o morri cor | Trem specific nerp |
| V+12 =         | 12. 12 V         |                    |
| V+1.5 =        | 1.49 V           |                    |
| V+1.8 =        | 1.80 V           |                    |
| V+2.5 =        | 2. 48 V          |                    |
| V+3.3 =        | 3. 28 V          |                    |
| V+5 =          | 5. 18 V          |                    |
| Vccp =         | 1. 04 V          |                    |
| VHVCC =        | 3. 28 V          |                    |
| CPU Temp =     |                  |                    |
| Ambient Temp = |                  |                    |
| FAN 1 speed =  |                  |                    |
| FAN 2 speed =  | O RPM            |                    |
|                |                  |                    |
|                |                  |                    |
|                |                  |                    |
|                |                  |                    |
|                |                  |                    |

| Function     | Setting      | Description        |
|--------------|--------------|--------------------|
| V+12         | Display only | +12 V              |
| V+1.5        | Display only | +1.5 V             |
| V+1.8        | Display only | +1.8 V             |
| V+2.5        | Display only | +2.5 V             |
| V+3.3        | Display only | +3.3 V             |
| V+5          | Display only | +5 V               |
| Vccp         | Display only | +1.05 V            |
| VHVCC        | Display only | +3.3 V             |
| CPU Temp     | Display only | CPU temperature    |
| Ambient Temp | Display only | System temperature |
| FAN 1 speed  | Display only | CPU fan rpm        |
| FAN 2 speed  | Display only | System fan rpm     |

Note: The settings in the table are initial values.

The display will show 0 RPM if no fan is connected.

Appendix

#### (5) POST Error Logging: POST Error Log Settings

|                                                                                                    | IOS Setup Utility                                                        |
|----------------------------------------------------------------------------------------------------|--------------------------------------------------------------------------|
| Advanced                                                                                                    |                                                                          |
| Post Error Logging                                                                                                    | Item Specific Help                                                       |
| Post Error Logging [Enabled]<br>Clear All Error                                                                                                    |                                                                          |
| View Post Error Log [View Log]  1. Post Error Code: 54h Time: 2. Post Error Code: 54h Time: 3. Post Error Code: 54h Time: 4. Post Error Code: 51h Time: | 14 M/D:08/23<br>16 M/D:08/24                                             |
| F1 Help ↑↓ Select Item -/+<br>Esc Exit ←→ Select Menu Ente                                                                                              | Change Values F9 Setup Defaults<br>r Select ► Sub-Menu F10 Save and Exit |

| Function            | Setting    | Description                         |
|---------------------|------------|-------------------------------------|
| Post Error Logging  | Disabled   | Enables or disables POST error      |
|                     | [Enabled]  | logging when an error occurs.       |
| Clear All Error     | N/A        | Deletes all POST error logs.        |
| View Post Error Log | [View Log] | Displays the POST error logs. Up to |
|                     | Hide Log   | 32 POST error log records can be    |
|                     |            | saved in the EEPROM.                |

Note: The settings in the table are initial values.

Appendix

#### (6) POST Error Process Settings

|                     | PhoenixBIOS Setup Utility                                                 |                                           |  |
|---------------------|---------------------------------------------------------------------------|-------------------------------------------|--|
|                     | Advanced                                                                  |                                           |  |
|                     | Post Error Process                                                        | Item Specific Help                        |  |
| Mode:               | [Normal]                                                                  |                                           |  |
|                     |                                                                           |                                           |  |
|                     |                                                                           |                                           |  |
|                     |                                                                           |                                           |  |
|                     |                                                                           |                                           |  |
|                     |                                                                           |                                           |  |
| F1 Help<br>Esc Exit | ↑↓ Select Item -/+ Change Values<br>←→ Select Menu Enter Select ► Sub-Mer | F9 Setup Defaults<br>nu F10 Save and Exit |  |

| Function                    | Setting    | Description                              |
|-----------------------------|------------|------------------------------------------|
| Mode                        | [Normal]   | Selects the operation that will be       |
|                             | Retry      | performed when a POST error occurs.      |
|                             | Auto       | Normal: Shuts down after an error        |
|                             |            | occurs.                                  |
|                             |            | Retry: Shuts down when the number of     |
|                             |            | retries is exceeded or turns the power   |
|                             |            | OFF.                                     |
|                             |            | Auto: Ignores the error and resumes      |
|                             |            | startup.                                 |
| Retry Counter               | 1          | Sets the number of retries from 1 to 15. |
| (Mode: Available only when  | 2          |                                          |
| Retry is selected.)         | [3]        |                                          |
|                             | 4          |                                          |
|                             |            |                                          |
|                             |            |                                          |
|                             | 14         |                                          |
|                             | 15         |                                          |
| Timer                       | 1          | Sets the amount of time before the next  |
| (Mode: Available only when  | [3]        | retry after a POST error occurs.         |
| Retry or Auto is selected.) | 5          |                                          |
|                             | 10         |                                          |
|                             | 15         |                                          |
| Auto Resume                 | [Enabled]  | Selects whether to ignore the error      |
| (Mode: Available only when  | Disabled   | when the number retries for a POST       |
| Retry is selected.)         |            | error is exceeded and resumes startup.   |
| Power Off                   | Enabled    | Selects whether to turn the power OFF    |
| (Mode: Available only when  | [Disabled] | when the number of retries is exceeded   |
| Retry is selected.)         |            | for a POST error.                        |

Note: The settings in the table are initial values.

Appendix

#### (7) Keyboard Features

| PhoenixBIOS Setup Utility                                                           |                                                                        |  |
|-------------------------------------------------------------------------------------|------------------------------------------------------------------------|--|
| Advanced                                                                            |                                                                        |  |
| Keyboard Features                                                                   | Item Specific Help                                                     |  |
| Key Click: [Di<br>Keyboard auto-repeat rate: [30<br>Keyboard auto-repeat delay: [1/ | to] sabled] l/sec] 2 sec] sabled]                                      |  |
| F1 Help ↑↓ Select Item -/+ C<br>Esc Exit ←→ Select Menu Enter S                     | Change Values F9 Setup Defaults<br>Select ▶ Sub-Menu F10 Save and Exit |  |

| Function             | Setting    | Description                                |
|----------------------|------------|--------------------------------------------|
| NumLock              | [Auto]     | Enables the NumLock Key on the             |
|                      | On         | keyboard.                                  |
|                      | Off        |                                            |
| Key Click            | [Disabled] | Enables or disables the audible beep       |
|                      | Enabled    | when a key is pressed on the keyboard.     |
| Keyboard auto-repeat | [30/sec]   | Selects the number of times per second     |
| rate                 | 26.7/sec   | to repeat a keystroke when you hold a      |
|                      | 21.8/sec   | key down.                                  |
|                      | 18.5/sec   |                                            |
|                      | 13.3/sec   |                                            |
|                      | 10/sec     |                                            |
|                      | 6/sec      |                                            |
|                      | 2/sec      |                                            |
| Keyboard auto-repeat | 1/4 sec    | Selects the delay time after a key is held |
| delay                | [1/2 sec]  | down before it begins to repeat the        |
|                      | 3/4 sec    | keystroke.                                 |
|                      | 1 sec      |                                            |
| KBC Error            | [Disabled] | Enables or disables the keyboard           |
|                      | Enabled    | connection check at startup. Normally      |
|                      |            | select the <i>Disabled</i> option.         |

Note: The settings in the table are initial values.

## Appendix

## Appendix 1-7 Intel Menu

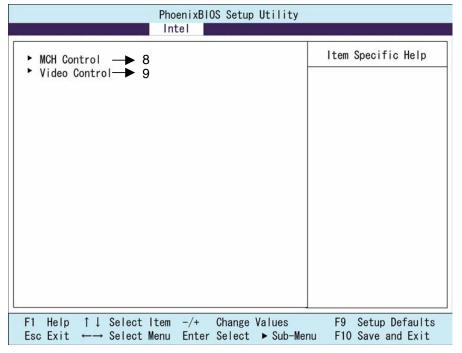

| Function      | Setting | Description         |
|---------------|---------|---------------------|
| MCH Control   |         | Moves to submenu 8. |
| Video Control |         | Moves to submenu 9. |

#### (8) MCH Control

| PhoenixBIOS Setup Utility Intel                                                            |                    |  |
|--------------------------------------------------------------------------------------------|--------------------|--|
| MCH Control                                                                                | Item Specific Help |  |
| DDR ECC Operation: [Enabled]                                                               |                    |  |
| E1 Halp 1   Calcat Itam // Change Values                                                   | EO Cotus Defaults  |  |
| F1 Help ↑↓ Select Item -/+ Change Values<br>Esc Exit ←→ Select Menu Enter Select ► Sub-Men |                    |  |

Appendix

| Function             | Setting   | Description                        |
|----------------------|-----------|------------------------------------|
| DDR ECC Operation    | Disabled  | Enables or disables ECC functions. |
| (Available only when | [Enabled] | It is disabled automatically when  |
| ECC memory is used)  |           | non-ECC memory is used.            |

Note: The settings in the table are initial values.

#### (9) Video Control

| PhoenixBIOS Setup Utility Intel                                                                                                    |                    |
|----------------------------------------------------------------------------------------------------|--------------------|
| Video Control                                                                                                    | Item Specific Help |
| Default Primary Video Adapter: [PCI] IGD-Memory Size: [UMA = 8MB] IGD-Boot Type: [VBIOS Default] IGD-LCD Panel Type: [1024×768 LVDS] |                    |
| F1 Help ↑↓ Select Item -/+ Change Values Esc Exit ←→ Select Menu Enter Select ▶ Sub-Me                                               |                    |

| Function          | Setting         | Description                                    |
|-------------------|-----------------|------------------------------------------------|
| Default Primary   | [PCI]           | Selects the primary video adapter that will be |
| Video Adapter     | AGP             | used.                                          |
| IGD - Memory Size | UMA = 1MB       | Selects the size of memory that will be used   |
|                   | [UMA = 8MB]     | for graphics.                                  |
|                   | UMA = 16MB      |                                                |
|                   | UMA = 32MB      |                                                |
| IGD - Boot Type   | [VBIOS Default] | Selects the type of monitor output provided at |
|                   | CRT             | startup.                                       |
|                   | LCD             | Selecting VBIOS default will provide either a  |
|                   | CRT + LCD       | CRT or a DVI (EFP) monitor output.             |
|                   | EFP             | Note that VBIOS cannot provide a VGA and       |
|                   | CRT + EFP       | DVI monitor output at the same time. If a VGA  |
|                   |                 | and a DVI monitor are connected at the same    |
|                   |                 | time, the DVI monitor will be used.            |
| IGD – LCD Panel   | 640×480 LVDS    | Selects the type of LCD monitor that will be   |
| Туре              | 800×600 LVDS    | used.                                          |
|                   | [1024×768 LVDS] |                                                |
|                   | 1280×1024 LVDS  |                                                |
|                   | 1400×1050 LVDS1 |                                                |
|                   | 1400×1050 LVDS2 |                                                |
|                   | 1600×1200 LVDS  |                                                |
|                   | 8: Reserved     |                                                |
|                   | 16: Reserved    |                                                |

Note: The settings in the table are initial values.

The NSA-series Industrial PC does not have a connector for a CRT or DVI (EFP) monitor.

#### Appendix

#### **Appendix 1-8 Security Menu**

Security Menu: Supervisor Password, Backup and Virus Check Settings

| PhoenixBIOS Setup Utility                                                                                                    |      |  |  |
|----------------------------------------------------------------------------------------------------|------|--|--|
| Security                                                                                                    |      |  |  |
| FirstWare Authentication Level Supervisor Password Is: User Password Is:  Set Supervisor Password Set User Password  Fixed disk boot sector Virus check reminder: System backup reminder: Password on boot:  [Hight] Clear  [Enter] [Enter] [Norma [Disable] [Disable] | <br> |  |  |
| F1 Help ↑↓ Select Item -/+ Change V<br>Esc Exit ←→ Select Menu Enter Select                                                                                                    |      |  |  |

| Function               | Setting       | Description                                |
|------------------------|---------------|--------------------------------------------|
| FirstWare              | [High]        | Sets the FirstWare authentication level.   |
| Authentication         | Medium        | This setting is not available if FirstWare |
| Level                  | Low           | is not used.                               |
| Supervisor Password    | Display only  | Displays the supervisor password           |
|                        | (Clear/Set)   | status.                                    |
| User Password          | Display only  | Displays the user password status.         |
|                        | (Clear/Set)   |                                            |
| Set Supervisor         | Up to seven   | Sets the supervisor password.              |
| Password               | alphanumeric  |                                            |
|                        | characters    |                                            |
| Set User Password      | Up to seven   | Sets the user password.                    |
|                        | alphanumeric  |                                            |
|                        | characters    |                                            |
| Fixed disk boot sector | [Normal]      | Sets the level of protection for the boot  |
|                        | Write Protect | sector.                                    |
| Virus check reminder   | [Disabled]    | Displays backup and virus check            |
| System backup          | Daily         | reminders at startup. Enabled when a       |
|                        | Weekly        | password is set.                           |
|                        | Monthly       |                                            |
| Password on boot       | [Disabled]    | Requires a password on startup if          |
|                        |               | enabled.                                   |

Note: The settings in the table are initial values.

Appendix

#### Appendix 1-9 Power Menu

Power Menu: Power Management Settings

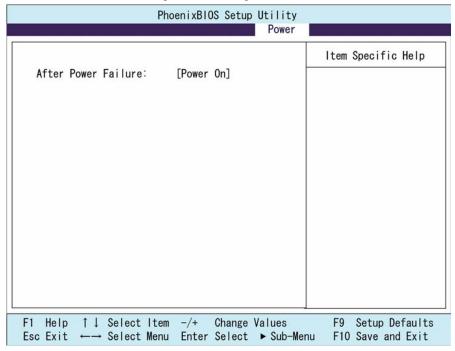

| Function            | Setting    | Description                    |
|---------------------|------------|--------------------------------|
| After Power Failure | Stay OFF   | Selects the operation executed |
|                     | Last State | after a power failure.         |
|                     | [Power ON] | Stay OFF: Always stay OFF      |
|                     |            | Last State: Return to the most |
|                     |            | recent state.                  |
|                     |            | Power ON: Always stay ON       |

Note: The settings in the table are initial values.

Note

Normally, select the Power ON setting because the NSA-series Industrial PC does not have a START switch.

Appendix Appendix

#### Appendix 1-10 Boot Menu

Boot Menu: Startup Device Settings

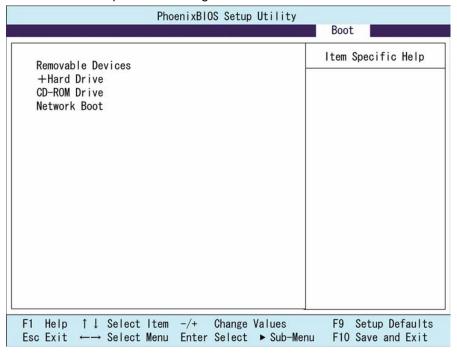

| Function             | Setting          | Description                                |
|----------------------|------------------|--------------------------------------------|
| Priority of the Boot | Removable Device | Specifies the priority in the search for a |
| Device               | Hard Drive       | startup device.                            |
|                      | CD-ROM Drive     |                                            |
|                      | Network Boot     |                                            |

Note: Press the Enter Key to show additional devices when a value has a plus (+) sign next to it.

Appendix

Append

#### Appendix 1-11 Exit Menu

Exit Menu: Exiting the Setup Menu

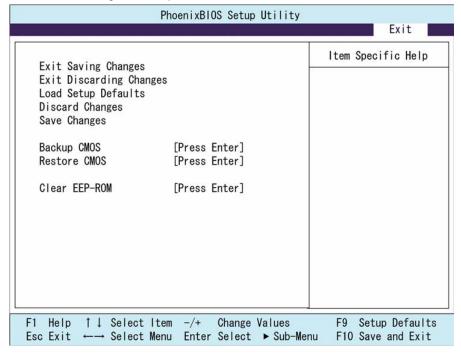

| Function                | Setting       | Description                                |
|-------------------------|---------------|--------------------------------------------|
| Exit Saving Changes     | N/A           | Saves changes and exits.                   |
| Exit Discarding Changes | N/A           | Discards changes and exits.                |
| Load Setup Defaults     | N/A           | Returns to default settings.               |
| Discard Changes         | N/A           | Discards changes.                          |
| Save Changes            | N/A           | Saves changes.                             |
| Backup CMOS             | [Press Enter] | Saves the current CMOS settings to EEPROM. |
| D                       |               |                                            |
| Restore CMOS            | [Press Enter] | Restores the CMOS settings in              |
|                         |               | EEPROM to the CMOS.                        |
| Clear EEP-ROM           | [Press Enter] | Clears all CMOS settings and POST          |
|                         |               | error log data in EEPROM.                  |

Note: The settings in the table are initial values.

#### Appendix

## **Appendix 2 Using the Enhanced Write Filter**

This section describes the use of the Enhanced Write Filter (EWF) for increasing the reliability of the NSA-series Industrial PC.

#### Appendix 2-1 About the EWF Function

To protect the OS and application software stored in the Memory Card of the NSA-series Industrial PC, it is possible to prohibit the writing of data to the Memory Card. This is done by using the Enhanced Write Filter of the Windows XP Embedded OS. By using this function, any data that is to be written from the OS or application software to a Memory Card is emulated in the main memory, so it appears to the user that the data is written or settings are changed in the same manner as in ordinary Windows operation, but in reality all data and settings changes are deleted each time Windows is restarted or the power is turned OFF. The EWF function is disabled when the NSA-series Industrial PC is shipped from the factory. To use the EWF function, you must enable it (see *Appendix 2-3*). When the EWF function is enabled and it is necessary to update data on the Memory Card due to settings changes or file updates, the updated content can be reflected as described in Appendix 2-4. Another way to do this is to disable the EWF function and update the data to the Memory Card directly, as described in Appendix 2-5. When any change is made to the EWF function, the Unit must be restarted for the change to take effect.

#### Appendix 2-2 Confirming the Operating State of the EWF Function

Display the command prompt screen, then input the following command to confirm the operating state of the EWF function.

Command: ewfmgr c:

**Execution Example** 

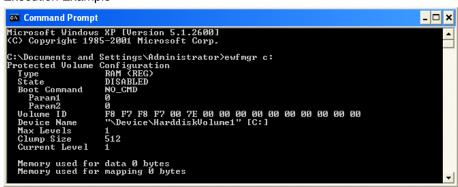

Definition: State

Displays the operating state of the EWF function.

ENABLED - Indicates that the EWF function is enabled. The function will emulate writing data to the Memory Card.

DISABLED - Indicates that the EWF function is disabled. Data will be directly written to the Memory Card.

**Appendix** 

#### Appendix 2-3 Enabling the EWF Function

Display the command prompt screen, then input the following command to enable the EWF function. After the Unit is normally restarted, the data on the DOM will not be directly written, but will be emulated on the main memory.

Command: ewfmgr c: -enable

**Execution example** 

# Appendix 2-4 Updating Data on the Memory Card When the EWF Function Is Enabled

Display the command prompt screen, then input the following command to update the data on the Memory Card even when the EWF function is enabled. The next time that the Unit is normally restarted or shut down, the data that was emulated on the main memory will be reflected on the Memory Card.

Command: ewfmgr c: - commit

Execution example

Appendix

#### **Appendix 2-5 Disabling the EWF Function**

Display the command prompt screen, then input the following command to disable the EWF function. The next time that the Unit is normally restarted or shut down, the data that was emulated on the main memory will be reflected on the Memory Card. After the Unit is normally restarted, the data on the Memory Card will be directly written.

Command: ewfmgr c: - commitanddisable Execution example

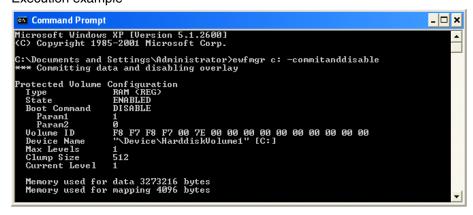

#### **Appendix 2-6 Precautions**

- When the EWF function is enabled, since the data written to the Memory Card
  is emulated on the main memory, the system memory space will be reduced
  and operation may become unstable when a large amount of data is written. To
  prevent this problem, it is recommended that large amounts of data be written
  to a memory media other than the Memory Card.
- The writing lifetime per sector of the Memory Card on this Unit is 100,000 cycles.
   In order to increase the reliability of the Memory Card, it is recommended that the Unit be used with the EWF function enabled.
- In the Industrial PC, the OS and RAS Utility store the event logs in the D: drive.
   Consequently, the EWF function must be disabled with respect to the D: drive in order to save the event logs even after the Industrial PC is restarted.

Appendix

#### Appendix 2-7 Reference

For detailed specifications of the EWF function, see the following URL addresses.

#### **EWF Definitions:**

http://msdn.microsoft.com/library/default.asp?url=/library/en-us/xpehelp/html/xerefewfdefinitions.asp

#### **EWF Overview:**

http://msdn.microsoft.com/library/default.asp?url=/library/en-us/xpehelp/html/xeconewfoverview.asp

#### **EWF Architecture:**

http://msdn.microsoft.com/library/default.asp?url=/library/en-us/xpehelp/html/xeconewfarchitecture.asp

#### **EWF Manager Commands:**

http://msdn.microsoft.com/library/default.asp?url=/library/en-us/xpehelp/html/xetskewfmanagerusage.asp

For detailed information on the usage and options of the ewfmgr command, designate the /? option from the command prompt to display the help section.

**Appendix** 

# Appendix 3 Precautions for Changing Factory Settings for Windows XP Embedded

When changing the factory settings for the Windows XP Embedded system that is preinstalled in NSA-series Industrial PCs, keep the following points in mind.

- The Windows firewall is enabled when the product is shipped from the factory. Make the appropriate settings as required.
- The administrator password is not set when the product is shipped from the factory. Set a password as required. If a password has been set, however, a keyboard will be required when logging on.
- To use a USB-connected floppy disk drive, keyboard, or mouse when starting Windows to update the BIOS or recover the Windows system, select Advanced from the BIOS set-up menu and set Legacy USB Support to Enabled.
- Windows XP Embedded is an OS designed for embedded use. Some application
  programs that operate on the Windows XP Professional OS may not operate on
  the Windows XP Embedded OS of an NSA-series Industrial PC. In addition, the
  Windows components cannot be added and deleted by selecting Add or Remove
  Programs from the Control Panel.

**Appendix** 

# Appendix 4 Connecting an NE1S-Series CPU Unit

Two serial ports cannot be used at the same time if the NE Programmer is installed in the NSA-series Industrial PC and an NE1S-Series CPU Unit is connected using the USB port. The use of either COM1 or COM 2 must be prohibited.

1. Start the NSA-series Industrial PC and open the Control Panel from the **Start** Button at the bottom left of the screen. Select *System*.

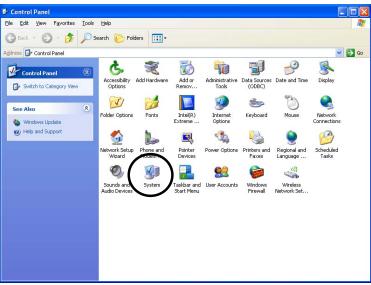

2. Click the **Hardware** Tab in the displayed System Properties Dialog Box, and click the **Device Manager** Button.

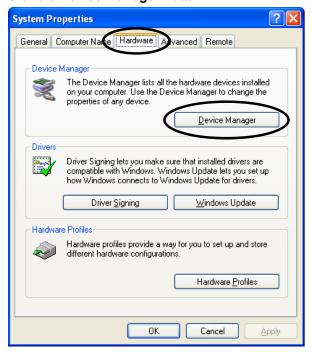

Appendix

3. Select the communications port (either COM1 or COM2) from the Device manager.

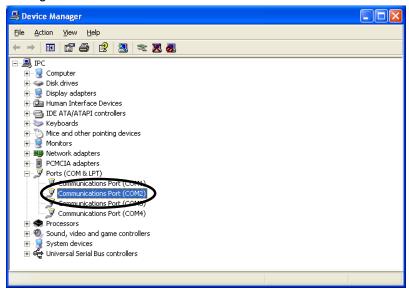

Note: COM3 and COM4 are used by the NSA-series Industrial PC system internally. Do not select these ports.

 Click the General Tab in the displayed Communications Port Properties Dialog Box and change Device usage to Do not use this device (disable), then click the OK Button.

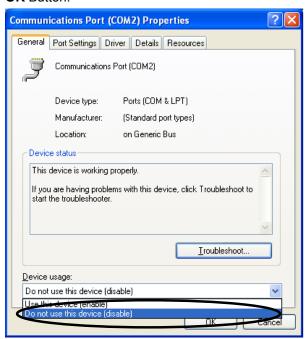

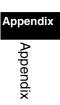

The following products are available as accessories for the NSA-series Industrial PC.

| Product name        |                   | Model       | Application                   |
|---------------------|-------------------|-------------|-------------------------------|
| Replacement Battery |                   | NSA-BAT03   | Replacement battery for       |
|                     |                   |             | motherboard and RAS board.    |
| Anti-reflection     | For 12-in display | NS12-KBA04  | Sheet to protect the display  |
| Sheet               | For 15-in display | NS15-KBA04  | from reflection. Apply to the |
|                     |                   |             | display.                      |
| Memory Cards        | 2 GB              | NSA-CEX02-E | Memory Cards with the         |
|                     | 4 GB              | NSA-CEX04-E | English version of Windows    |
|                     | 8 GB              | NSA-CEX08-E | XP Embedded preinstalled.     |
|                     | 2 GB              | NSA-CEX02-J | Memory Cards with the         |
|                     | 4 GB              | NSA-CEX04-J | Japanese version of Windows   |
|                     | 8 GB              | NSA-CEX08-J | XP Embedded preinstalled.     |

Appendix

## **Appendix 6 Using Virtual Memory**

The NSA-series Industrial PC is set by default to not use virtual memory. When physical memory alone is not sufficient, it is necessary to set up a paging file and use virtual memory. This section will explain how to set up a paging file on the Memory Card so that virtual memory can be used.

Note

There is a limit to the number of times that the Memory Card can be written. Setting a paging file will shorten the life of the Memory Card. Create a paging file on the Memory Card only when the physical memory capacity is insufficient. Generally, when using the NSA-series Industrial PC, it is recommended to return the paging file setting to its default setting, so that the paging file is not used.

#### **Appendix 6-1** Setting and Deleting the Paging File

1. Select Start – Control Panel – Performance and Maintenance – System Properties, and click the Advanced Tab. Click the Settings Button in the Performance Area.

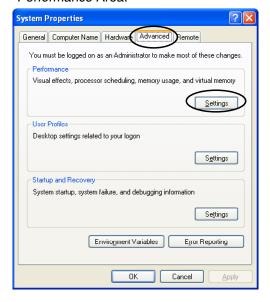

Appendix

Appendi

Note

If the Control Panel is set to classic mode, select *Start – Control Panel – System Properties*.

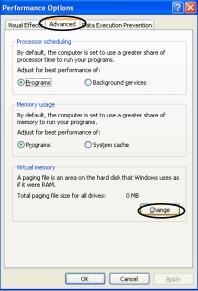

- 3. Next we will set up or delete the paging file.
  - 1) The following steps are for setting up the paging file.

Make sure that the drive selected is C: (i.e., the Memory Card). Then select the Custom size Option, and input values to specify the Initial Size and Maximum Size Fields.

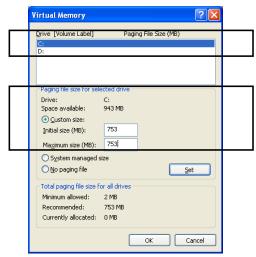

In the Initial size Field, input the amount of memory that you want to use for the paging file.

In the Maximum size Field, input the maximum amount of memory that you want to use for the paging file.

Note

A paging file of the size that you specified will be created in the drive that you specified. In the example shown above, a 753-MB file will be created in the C: drive (i.e., the Memory Card). Check the amount of free space on the Memory Card, and set the initial size and maximum size appropriately.

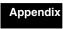

2) The following steps are for deleting a paging file that was previously set up. Make sure that the drive selected is C: (i.e., the Memory Card). Then select the *No paging file* Option.

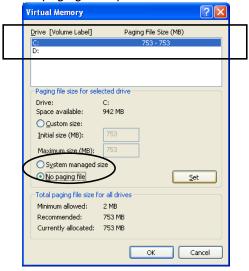

4. Click the **Set** Button, and then click the **OK** Button.

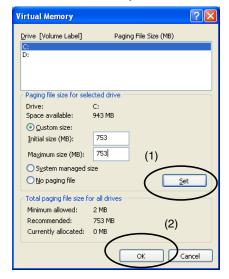

Appendix
Appen

Note

The *No paging file* Option will not take effect if you click the **OK** Button without first clicking the **Set** Button.

5. Make sure the paging file size that you selected appears in the Virtual Memory Area.

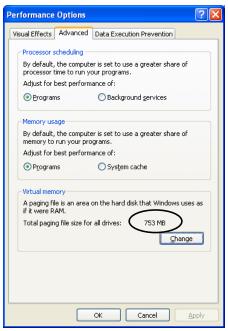

If the paging file size that you selected appears, the paging file setup has been done properly. If it does not appear, return to step 2, above, and make the settings again.

Appendix

Appendix

Note

The operating system must be restarted for the settings to delete the paging file (selecting the No paging file Option in step 3 above) to take effect. After resetting the operating system, check the paging file size again and make sure that it is 0 MB.

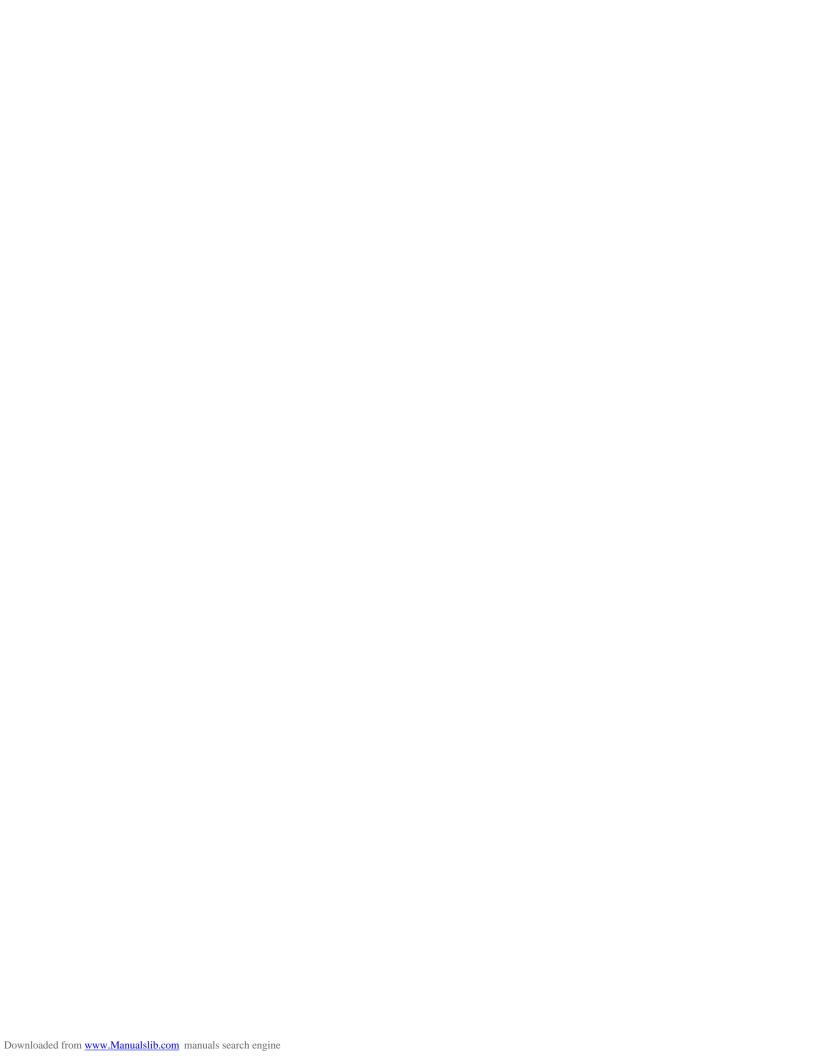

#### **OMRON Corporation**

Shiokoji Horikawa, Shimogyo-ku, Kyoto, 600-8530 Japan Tel: (81) 75-344-7123/Fax: (81) 75-344-7172

Regional Headquarters OMRON EUROPE B.V.

Wegalaan 67-69-2132 JD Hoofddorp The Netherlands Tel: (31)2356-81-300/Fax: (31)2356-81-388

OMRON Industrial Automation Global: www.ia.omron.com

OMRON ASIA PACIFIC PTE. LTD. No. 438A Alexandra Road # 05-05/08 (Lobby 2), Alexandra Technopark, Singapore 119967 Tel: (65) 6835-3011/Fax: (65) 6835-2711

OMRON ELECTRONICS LLC
One Commerce Drive Schaumburg,
IL 60173-5302 U.S.A.
Tel: (1) 847-843-7900/Fax: (1) 847-843-7787

OMRON (CHINA) CO., LTD. Room 2211, Bank of China Tower, 200 Yin Cheng Zhong Road, PuDong New Area, Shanghai, 200120, China Tel: (86) 21-5037-2222/Fax: (86) 21-5037-2200

#### **Authorized Distributor:**

© OMRON Corporation 2008 All Rights Reserved. In the interest of product improvement, specifications are subject to change without notice.

Cat. No. V238-E1-03

Printed in Japan